### OmniVista 2500 NMS Enterprise Version 4.5R2

Remote Access Point and VPN VA Installation Guide

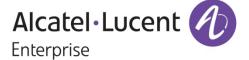

November 2020
Revision A
Part Number 060714-00

ALE USA Inc. 26801 West Agoura Road Calabasas, CA 91301 +1 (818) 880-3500

# **Table of Contents**

| Remote Access Points and VPN Tunnel Components     |    |
|----------------------------------------------------|----|
| VPN for Management and Data (OVE Managed APs)      | 1  |
| VPN for Data Only (OVC Managed APs)                | 2  |
| Prerequisites                                      | 2  |
| Network Topology                                   | 2  |
| Remote Access Points and VPN Tunnel Configuration  | 3  |
| Creating an OmniVista Cirrus Freemium Account      | 3  |
| Adding Remote APs to the Device Catalog            | 5  |
| Adding Remote APs Manually                         | 5  |
| Importing Multiple Remote APs                      | 8  |
| Deploying/Configuring the VPN Tunnel Server        | 10 |
| Recommended VPN VA Configurations                  | 10 |
| Known Limitations                                  |    |
| Deploying the VPN Virtual Appliance                |    |
| Deploying the Virtual Appliance on VMware          |    |
| Deploying the Virtual Appliance on Hyper-V         | 20 |
| Configuring the VPN Virtual Appliance              | 34 |
| Complete the Installation                          | 34 |
| Configure NICs                                     | 36 |
| Configure Routes                                   | 38 |
| Configure Network Settings (DNS, Gateway)          | 39 |
| Configure an SSH Service                           | 42 |
| Upload the VPN Settings to the VPN Server          | 43 |
| Configure the VPN Service                          | 45 |
| Configure VPN Endpoints                            | 47 |
| Configuring the VPN Data Tunnel                    | 49 |
| Configure VPN Endpoints                            | 51 |
| Create an SSID for the VPN Data Tunnel             | 53 |
| SSID with Tagged VLAN                              | 54 |
| SSID with Untagged VLAN                            | 54 |
| SSID with Local Breakout                           | 55 |
| Creating a Tunnel Profile for 1201H Downlink Ports | 56 |
| Add a Route to Reach the VPN VA from OmniVista     |    |

# **Table of Contents (continued)**

| Upgrading the VPN VA           | ng on VMware |
|--------------------------------|--------------|
|                                |              |
|                                |              |
|                                |              |
| Useful Logs and Commands       | 68           |
| Local Breakout Troubleshooting |              |

# Remote Access Points and VPN Tunnel Components

A Remote Access Point (RAP) is an AP with a management tunnel to a remote OmniVista Enterprise (OVE) Server, regardless of whether a Data Virtual Private Network (VPN) is enabled or not. An OmniVista Cirrus (OVC) Managed AP is technically not considered a RAP since there are no Management VPN Server details to be configured. An OVC managed AP already uses a OpenVPN connection for Management communications with a VPN Server in the OVC Cloud infrastructure. However, it is possible that an OVC Managed AP might need a Data VPN Tunnel to a VPN Server in the Enterprise.

Components of the solution include:

- Stellar APs
- OVE/OVC
- RAP VPN Server for Data VPN and/or Management VPN
- Gateways and routers at customer network.

# **VPN for Management and Data (OVE Managed APs)**

Typically, a local AP in the Enterprise learns its OV IP address via DHCP option 138. A local AP in the Enterprise is managed by OV in the Enterprise directly. An AP at a remote site cannot be managed by OV in the enterprise as it will not be reachable directly. The connection and communication needs to happen via a VPN tunnel. An out-of-the-box AP that is not supplied with DHCP option 138 will first register with the OVC Activation Server allowing it to be configured as a RAP.

If the RAP is OVE managed:

- **1.** The first connection, out-of-the-box, is to the OVC Device Registration Server. It retrieves the setup parameters for RAP including the OVE IP to which it will connect.
- 2. The keys and parameters are exported to the RAP VPN Server at corporate HQ.
- **3.** The RAP then establishes a Wireguard VPN tunnel over which it connects to be managed by OVE.
- **4.** Optionally, a Data VPN tunnel can be setup in OVE between the RAP and the VPN server. The tunnel keys and parameters can be exported to the VPN server at corporate HQ.
- **5.** Once the Data VPN tunnel is established it can be used to tunnel the required end user services to corporate HQ.

Key points when RAP is managed by OVE:

- The OVC Device Catalog provides options to register the AP as a RAP. This is required
  to setup the Management VPN to the RAP Virtual Appliance (VA) appliance located in
  corporate HQ. The administrator should register the AP as a RAP, which allows for preprovisioning the RAP VPN VA public IP/OVE on-premise IP/Security Keys etc.
- Data VPN configuration is done from OVE on the managed AP. This is required to setup the Data VPN tunnel to the RAP VA appliance located in corporate HQ.
- WLAN Service configuration is done from OVE that is managing the RAP.

# **VPN for Data Only (OVC Managed APs)**

An OVC managed AP can be configured for an encrypted Data VPN Tunnel to a remote VPN Server. The AP needs to be setup with the Wireguard VPN Server endpoint details allowing the AP to tunnel data traffic to the VPN server at corporate HQ.

If RAP is to be managed by OVC.

- **1.** The first connection out-of-the-box for the AP is to the OVC Device Registration Server to confirm it is an OVC registered AP.
- 2. The AP establishes and OpenVPN connection to be managed by OVC.
- **3.** A Data VPN tunnel from the RAP is setup on the OVC, and the tunnel keys and parameters can be exported to the VPN server at corporate HQ.
- **4.** Once the Data VPN tunnel is established, it can be used to tunnel the required end user services to corporate HQ.

Key points when a RAP is managed by OVC:

- The administrator registers the AP in the OVC Device Catalog as a standard OVC managed AP. No Management VPN is required as the AP is managed by OVC.
- Data VPN configuration is done from OVC on the managed AP. This is required to setup the Data VPN tunnel to the RAP VA appliance located in corporate HQ.
- WLAN Service configuration is done from OVC that is managing the AP.

# **Prerequisites**

- ESXi versions 6.0, 6.5, 6.7, and 7.0 are supported (ESXi 5.5 is **not** supported).
- Hyper-V 2016 and 2019
- Supported Stellar RAP version is AWOS 4.0.1.44 and higher.
- OmniVista 2500 version 4.5R1 and 4.5R2 are supported.

# **Network Topology**

Within this document we will use the following network topology:

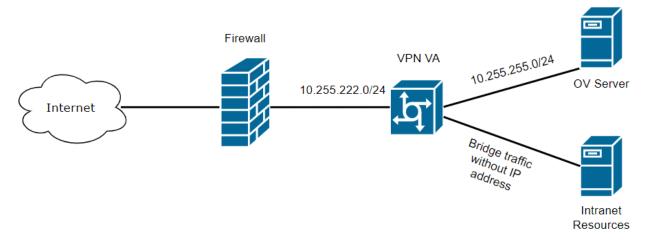

# **Remote Access Points and VPN Tunnel Configuration**

You can configure an offsite, RAP that can be managed by your local OVE installation through a VPN Tunnel. Remote APs are added to the Device Catalog using a "Freemium version of OmniVista Cirrus, the cloud-based version of OmniVista. You then must install a VPN Tunnel Server Virtual Appliance (VPN VA) (see the *OmniVista Enterprise 4.5R2 Installation and Upgrade Guide* for installation instructions).

When the AP(s) is connected to the network, it automatically contacts the OmniVista Cirrus Activation Server, which downloads the necessary IP and VPN configurations and the AP is added to the List of Managed Devices and manageable by your local OVE installation. The following sections detail the steps required to deploy RAPs:

- 1. Creating an OmniVista Cirrus Freemium Account
- 2. Adding Remote APs to the Device Catalog
- 3. Deploying/Configuring the VPN Tunnel Server

**Note:** The Remote AP feature is supported on Stellar APs running AWOS 4.0.0.40 and higher. For the latest features, AWOS 4.0.1.44 and higher is required.

**Note**: Tagged and untagged traffic can be tunneled through VPN tunnels.

# **Creating an OmniVista Cirrus Freemium Account**

OmniVista Cirrus offers a "Freemium" account which is used to add Remote APs. Follow the steps below to create an OmniVista Cirrus "Freemium" Account.

1. Go to the OV Registration Portal.

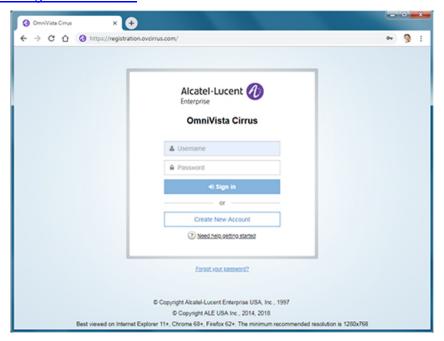

- 2. Click on the Create a New Account button. The Create New Account Screen will appear.
- **3.** Complete the fields. Fields marked with an asterisk (\*) are required. At the bottom of each screen, click **Continue** to move to the next screen. Note that the username you enter will be used to log into OmniVista Cirrus once your account is created. Also note that the e-mail

address you enter will be used to verify your account and complete the process. When you have completed and reviewed all of the fields, accept the terms and conditions and click on the **Create Account** button. A Confirmation Screen will appear.

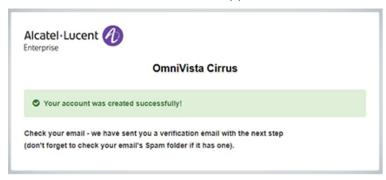

**4.** Go to the e-mail account you entered in Step 3 above. You will receive an e-mail from ALE USA Inc (noreply@ovcirrus.com) containing instructions and a verification link. Click on the **Go to Verify Account** link. The Set Password Screen will appear.

**Important Note:** There is a link in the body of the email to download the required device OS software for OmniVista Cirrus. APs must be running a minimum software version of AWOS 4.0.0.44. Click on the link to download the software. If necessary, you can use this software to upgrade your devices.

**5.** Create and confirm your password, then click on the **Save** button. The Confirmation Screen below will appear.

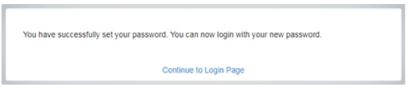

**6.** Click on the **Continue to Login Page** link and log into OmniVista Cirrus using the username and password you created. After successful login, the OmniVista Cirrus Freemium Dashboard will appear.

OmniVista 4.5R2 Remote Access Point and VPN VA Installation Guide

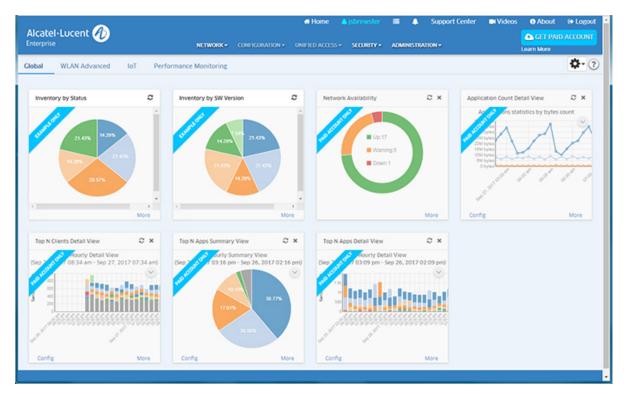

**Note:** You will continue to log into https://registration.ovcirrus.com using the username and password you created to access your OmniVista Cirrus Freemium Account.

# Adding Remote APs to the Device Catalog

Remote APs are added using the Device Catalog application. You can <u>add APs one-at-a-time</u> or <u>import multiple APs</u> at once using a .csv file.

# **Adding Remote APs Manually**

1. Select **Network - Inventory - Device Catalog** to bring up the Device Catalog application.

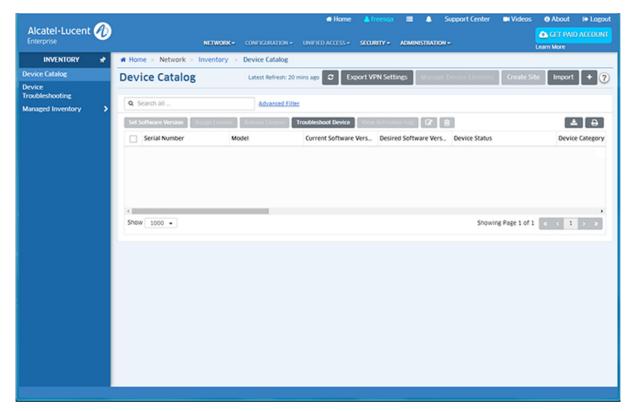

**2.** Click on the Add icon (+) in the upper-right corner of the screen to bring up the Add a Device Screen.

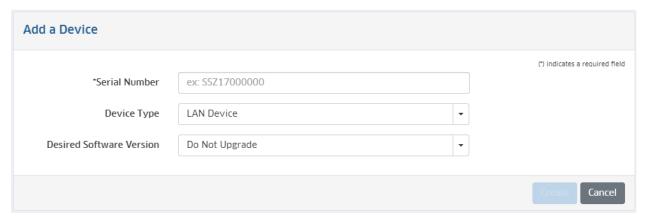

**3.** Enter the AP **Serial Number**, in the **Device Type** drop-down select **Stellar AP**, then enable the **Is this a Remote AP Field** to open the Remote AP configuration fields (shown below).

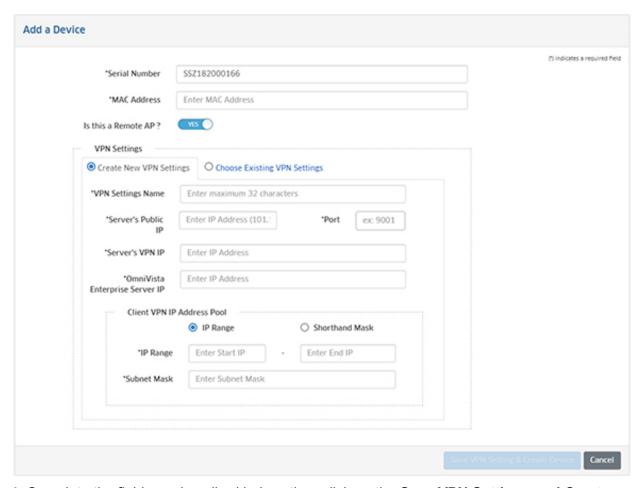

- **4.** Complete the fields as described below, then click on the **Save VPN Settings and Create Device** button to add the AP to the Device Catalog.
  - MAC Address The MAC address of the AP.
  - Is This a Remote AP Click the slider to "Yes".
  - VPN Settings The VPN Tunnel configuration between the VPN Server and the OmniVista Enterprise Server. Select the Create New VPN Settings radio button to initially configure a Tunnel. Once you configure and save Tunnel Settings, they are saved under the VPN Settings Name and you can simply select Choose Existing VPN Settings to select an existing VPN configuration when adding Remote APs.
    - VPN Settings Name User-configured name for the VPN configuration.
    - Server's Public IP The VPN Server's Public IP address (configured on one of the
      interfaces when you installed the VPN VA). This is the IP address used by Remote
      APs to connect to the VPN Server. And this is the interface through which traffic
      originating from inside the Enterprise Network flows to the Remote site.
    - Port The VPN Public IP Server Port.
    - Server's VPN IP The VPN Server's Private IP address within the virtual network (must be in the same network as the client pool). This is the tunnel interface through which traffic originating from the Remote AP flows to reach a destination inside the Enterprise Network.

- OmniVista Enterprise Server IP The IP address of the OmniVista Enterprise Server that will manage the devices.
  - Client VPN IP Address Pool The range of addresses available to assign to Remote APs.
    - **IP Range** Enter a starting and ending IP address range.
    - Shorthand Mask Enter a shorthand mask for the IP Range
    - Subnet Mask Enter the subnet mask for the Client VPN IP Address Pool.

### Importing Multiple Remote APs

You can add multiple Remote APs at once by importing a .csv file containing the APs and any relevant information.

**1.** Select **Network - Inventory - Device Catalog** to bring up the Device Catalog application.

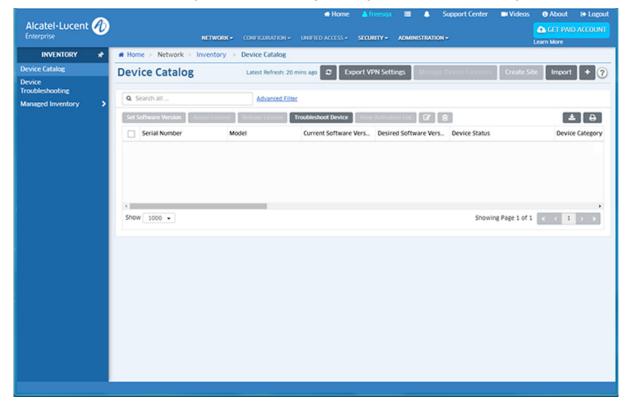

**2.** Click on the **Import** button in the upper-right corner of the screen to bring up the Import Devices Screen.

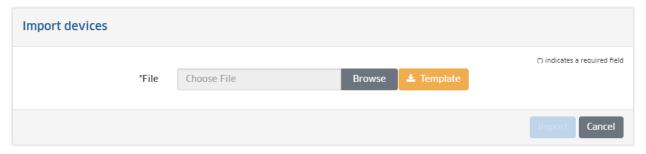

**3.** Click on the **Browse** button to locate the .csv file containing the APs, then click on the **Import** button at the bottom of the screen. The APs in the file will be imported into the Device Catalog.

If necessary, click on the **Template** button to open or download an import template file (shown below).

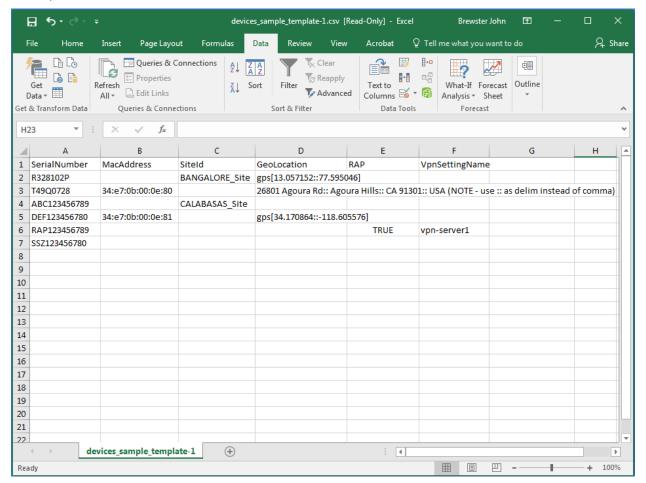

Modify the Template with AP Serial Numbers and any additional information you want to add. If you want to add VPN Setting information (VpnSettingName), the RAP field **must** be "TRUE". Save the file, and then go to Step 3 to import the file and add the APs to the Device Catalog.

An example of an import file for Remote APs is shown below.

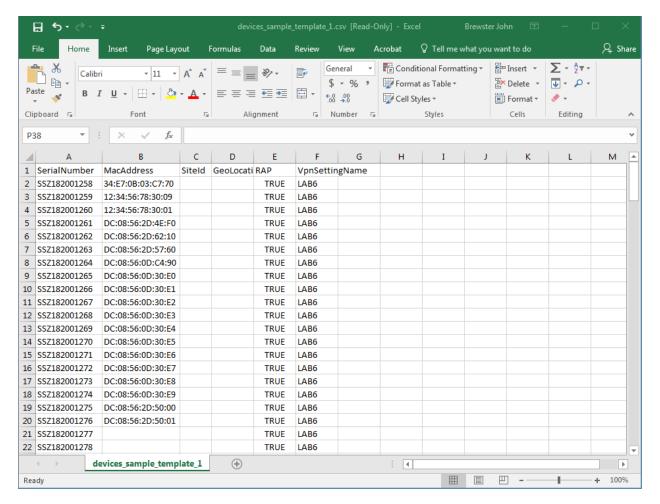

# **Deploying/Configuring the VPN Tunnel Server**

A Virtual Private Network (VPN) Virtual Appliance (VA) is required for managing Remote Access APs and securely tunneling data from devices at remote locations. The following sections details the steps for <u>deploying</u> and <u>configuring</u> a VPN VA.

### **Recommended VPN VA Configurations**

The VPN VA and NIC configurations are based on the number of Remote APs being managed.

- VPN VA Configuration (Based on the number of Remote APs)
  - 1 100 APs 4 vCPUs, 2GB RAM
  - 100 250 APs 6 vCPUs, 4GB RAM

**Note**: Higher scale is based on CPU/Memory calculated per RAP. For deployments with more than 250 RAPs, it is recommended that you deploy a second VPN VA Server.

- NICs 1G vs.10G (Based on expected throughput)
  - 10 20Mbps expected VPN throughput per RAP, if local breakout is serving all internet needs.
  - 20 100Mpbs expected VPN throughput per RAP, if all traffic is tunneled through VPN.

### NIC Teaming

NIC Teaming is supported when deploying the VPN Virtual Appliance. Click <u>here</u> for details.

### **Known Limitations**

 Remote Access Points do not register in OmniVista when Dual Stack Lite technology is used for Internet access in a RAP/VPN VA configuration.

### **Deploying the VPN Virtual Appliance**

Deploy the VPN VA on your Hypervisor. The VA can be deployed on <u>VMware</u> or <u>Hyper-V</u>. After deploying the VA, configure the VA and complete the installation.

### Deploying the Virtual Appliance on VMware

- 1. Download and unzip the OVF package. You will be using the OVF File and both VMDK Files (disk 1 and disk 2) for the installation. The Zip file also contains an \*.mf File. Delete the \*.mf File from the folder <u>before</u> importing the files in Step 5.
- 2. Log into VMware ESXi.

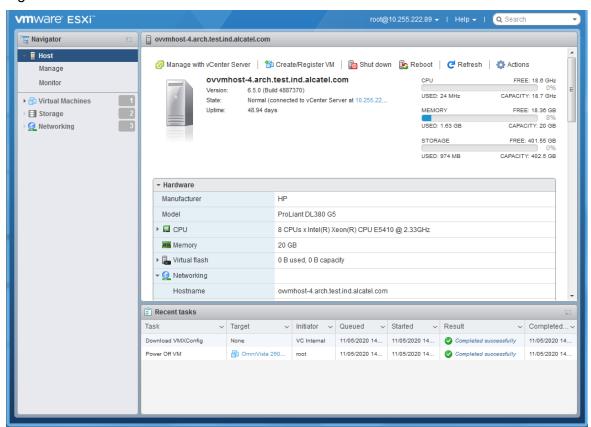

3. Select the Host on which you want to install the VPN VA and click on Create/Register VM. The first screen of the New Virtual Machine Wizard appears.

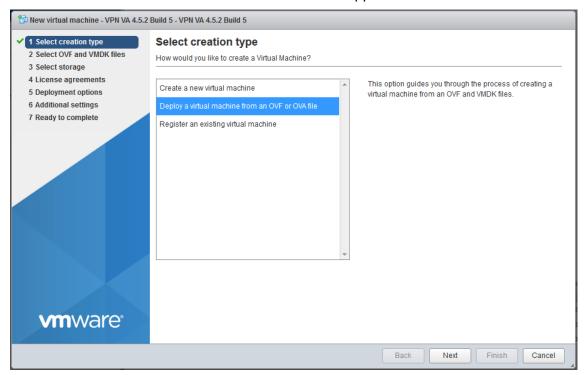

4. Select Deploy a virtual machine from an OVF or OVA file and click Next.

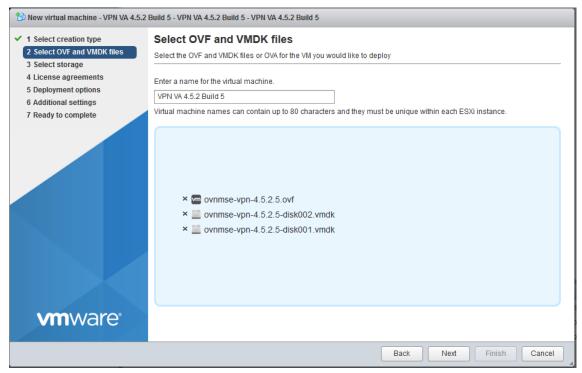

**5.** Enter a name for the VM (e.g., VPN VA 4.5.2 Build 5), click to locate and select the downloaded installation files (or drag the files into the window), then click **Next**. Remember, do **not** include the \*.mf File; only the \*ovf file and the two \*vmkd Files.

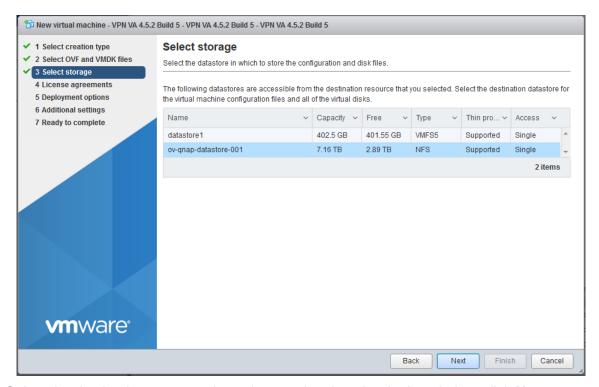

6. Select the destination storage where the template is to be deployed, then click **Next**.

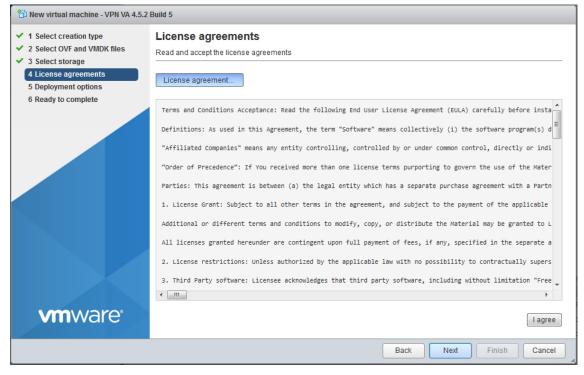

7. Review the License Agreement, click I agree, then click Next.

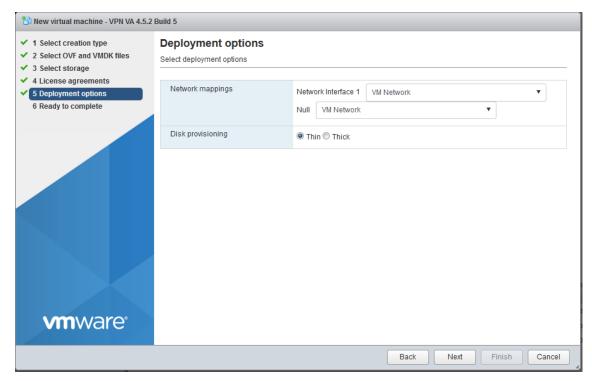

**8.** In the **Network mapping** field, select the Destination network that the deployed VM will use. In the **Disk provisioning** field, select **Thin**. Click **Next**.

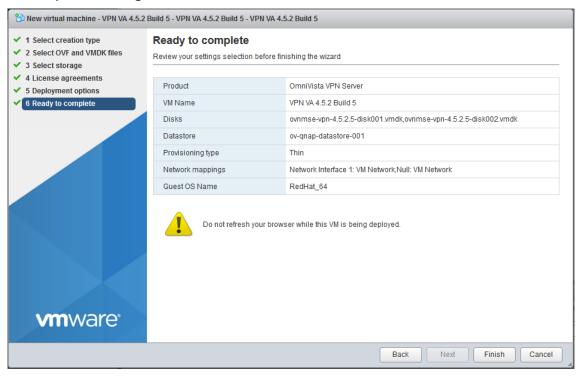

**9.** Review the configuration and click **Finish**. You will be returned to the main screen with the deployment progress displayed in the **Recent tasks** table.

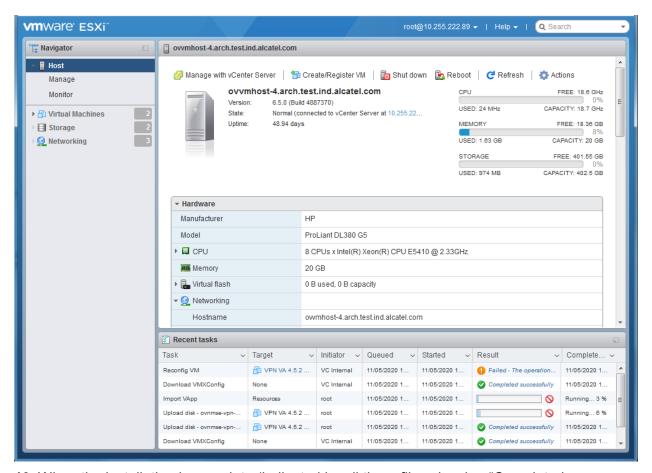

**10.** When the installation is complete (indicated by all three files showing "Completed Successfully" in the Result column of the Recent tasks table), click on **Virtual Machines** in the Navigator Tree on the left side of the screen to display a list of VMs. Select the VM you just deployed. Basic details for the VM are displayed, as shown below.

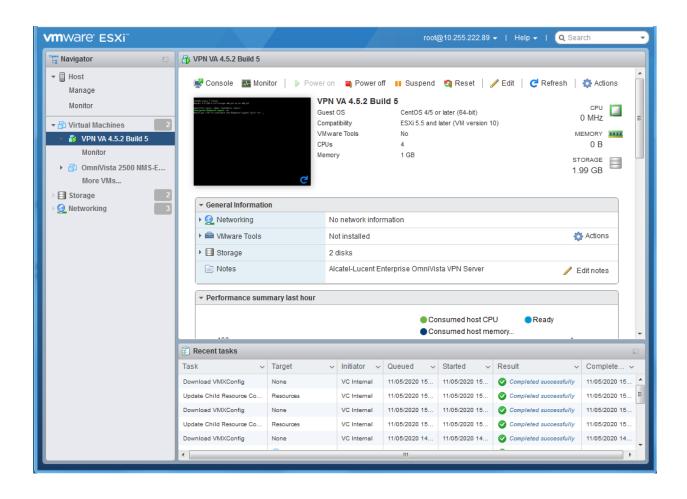

### **Important Notes:**

 On the ESXi VM, configure VLAN 4095 on the NIC dedicated to bridged traffic - the interface without IP Address managed.

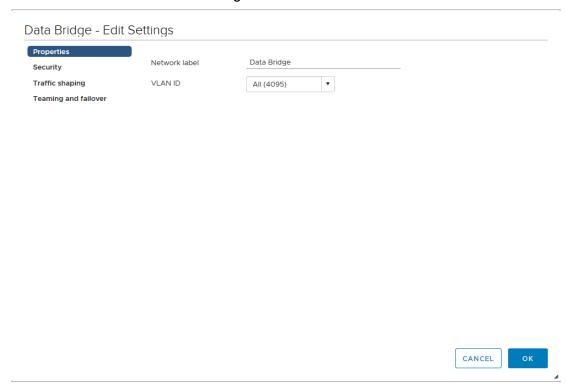

 On the ESXi VM, enable Promiscuous Mode for the above NIC. If the "Override" checkbox is enabled, make sure Promiscuous Mode, MAC address changes, and Forged transmits are set to "Accept".

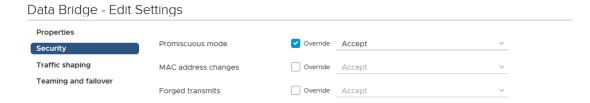

• Inherit from vSwitch means this port group uses the same setting as vSwitch0; so, make sure vSwtich0 is set to "Accept" for Promiscuous Mode, MAC address changes, and Forged transmits. Or you can set Accept directly in the port group setting.

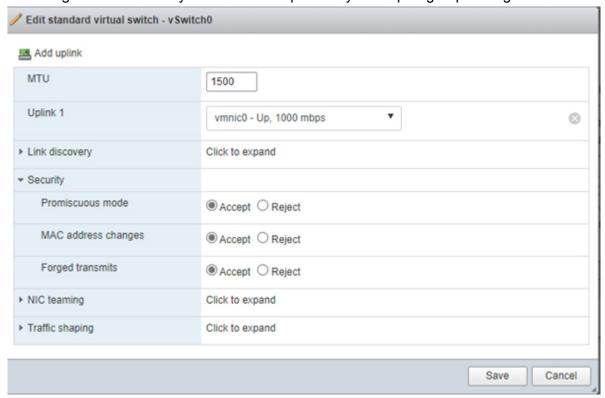

**11.** Click on the small Console Screen or click on Console at the top of the screen and select **Open Browser Console** to open a Console and go to <u>Configuring the VPN Virtual Appliance</u> to complete the installation.

### Deploying the VPN VA with NIC Teaming

**1.** From ESXi Web GUI, go to **Networking** and select the **Virtual switches** tab. Choose the virtual switch and click on **Add Uplink**.

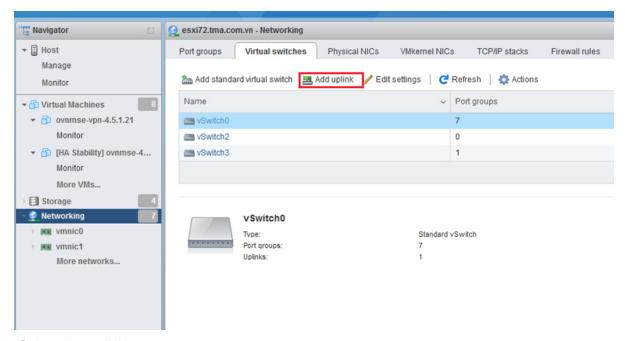

2. Select the uplink.

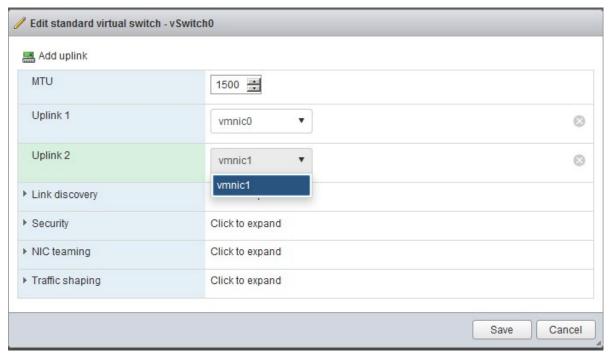

3. Edit the virtual switch and configure the load balancing rule.

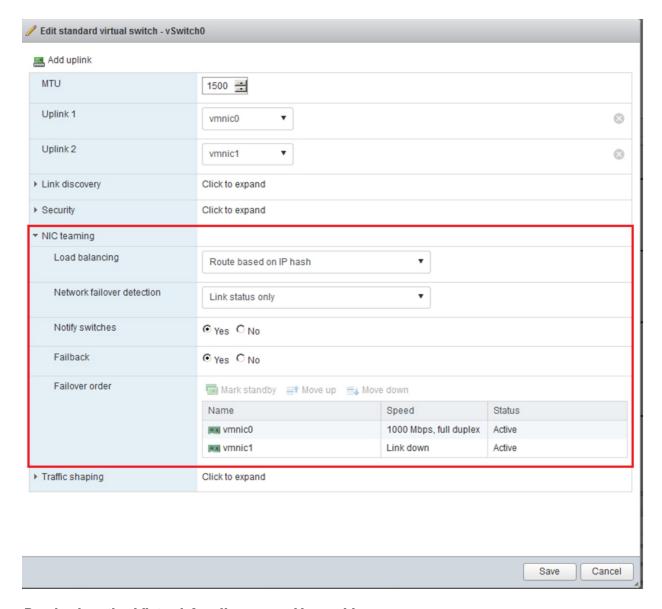

# Deploying the Virtual Appliance on Hyper-V

1. Download and unzip the OVF package. You will be using the OVF File and both VMDK Files (disk 1 and disk 2) for the installation. The Zip file also contains an \*.mf File. Delete the \*.mf File from the folder <u>before</u> importing the files in Step 2.

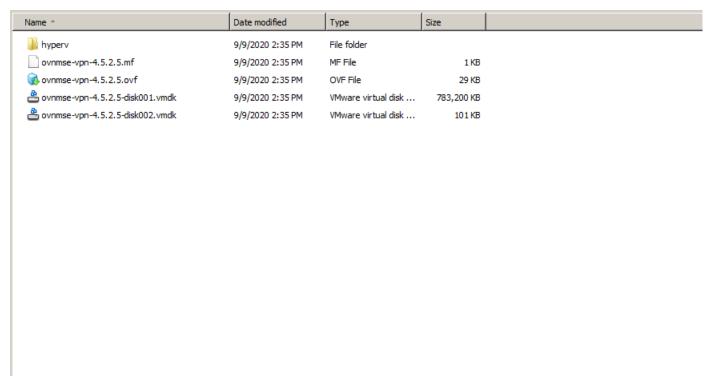

2. Import the VM into Hyper-V.

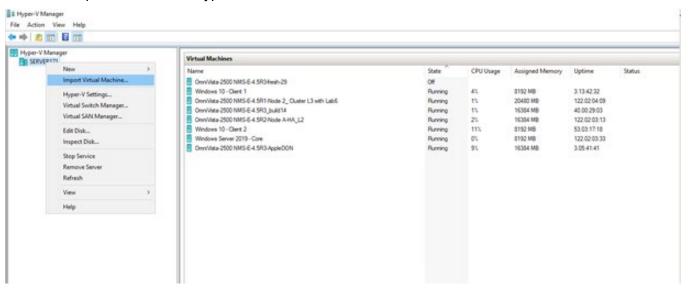

3. Select the location folder to Hyper-V source of VPN VA.

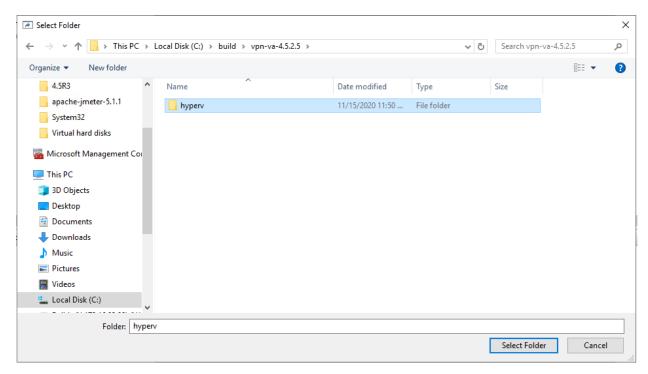

4. Select the Import Type: Copy the Virtual Machine.

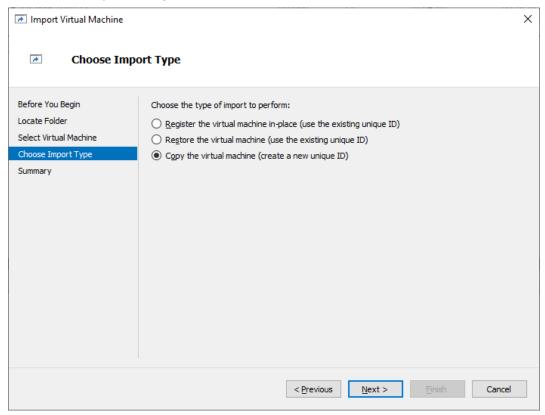

- **5.** Choose Destination and Storage Folder. You can use the default or customize the location.
- **6.** Click **Finish** to complete the VA import.

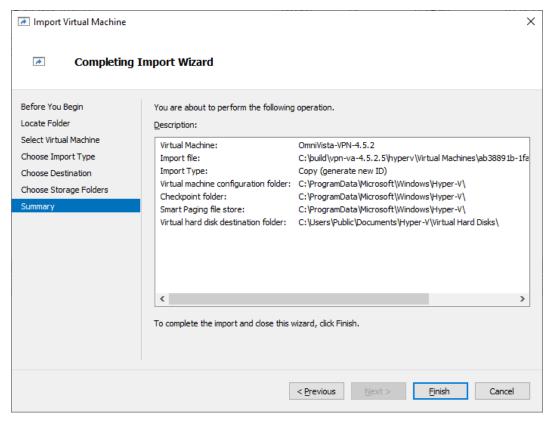

7. Edit the Virtual machine and remove the Network interface.

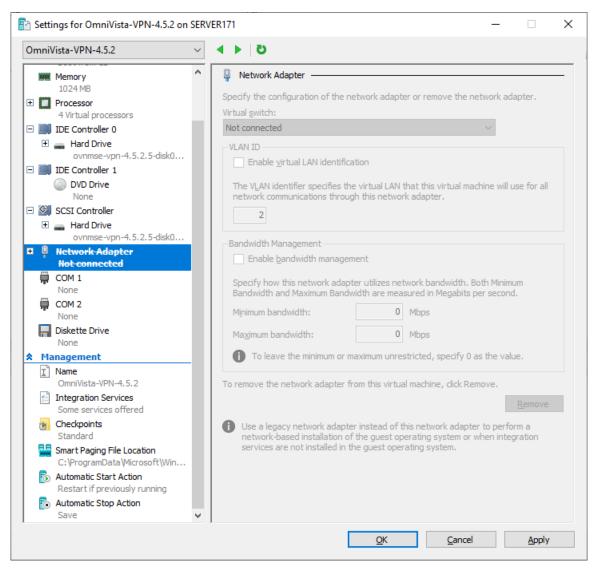

### 8. Run the commands below on Power shell to creating 3 Network Adapters.

```
1. For ($Count=0; $Count -le 2; $Count ++)
2. {
3. Add-VMNetworkadapter -VMName OmniVista-VPN-4.5.2 -Name "Eth$Count"
}
```

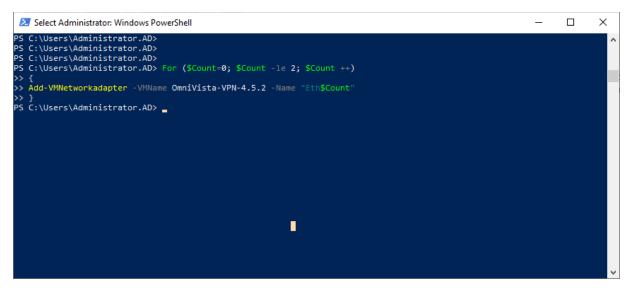

9. Create an "External" Hyper-V virtual switch.

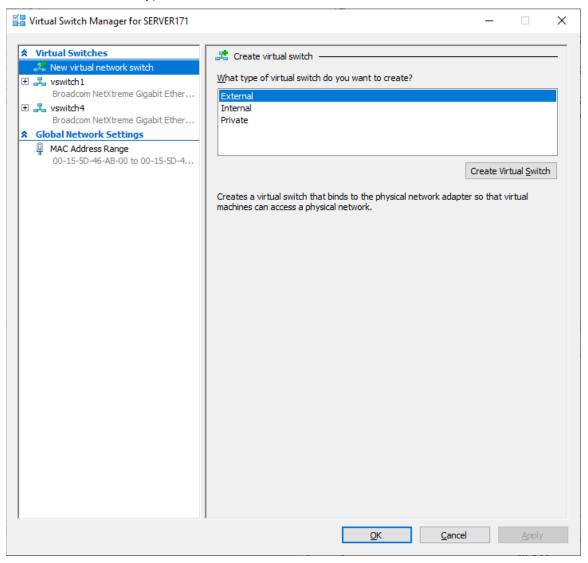

10. Attach to the Physical network interface.

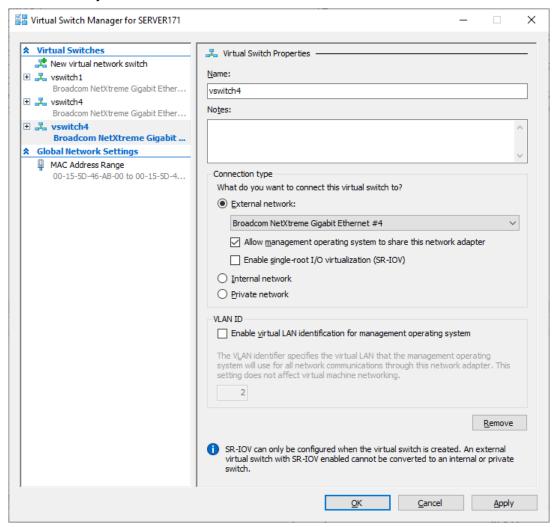

**11.** Use Eth0 for the public interface, Eth1 for the private interface, and Eth2 for the bridge interface.

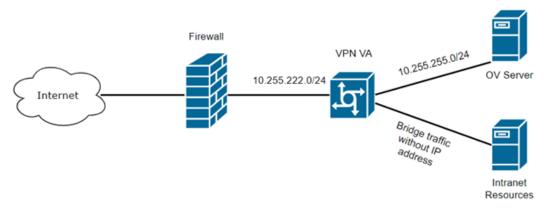

**12.** Edit the VPN virtual machine. Select **Enable virtual LAN identification** on **Eth0** and map to public VLAN (e.g., VLAN 70)

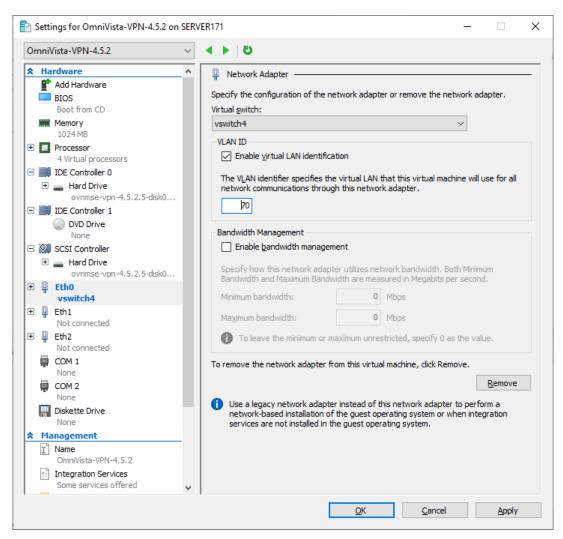

**13.** Select **Enable virtual LAN identification** on Eth1 and map to private VLAN (e.g., VLAN 1000).

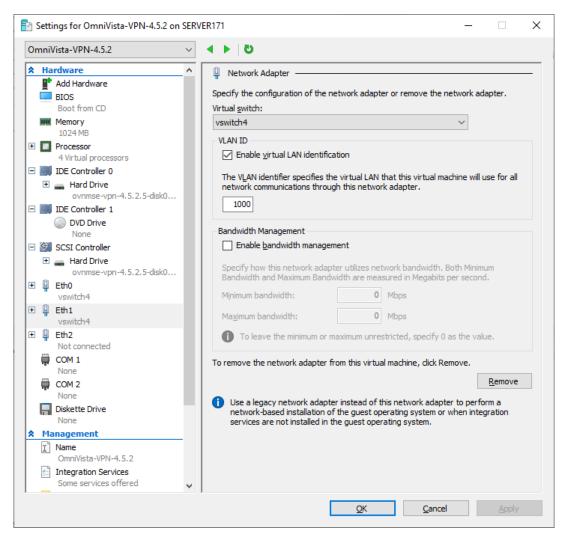

**14.** Expand **Eth2**, under **Advanced Features** select the option **Enable MAC address spoofing**.

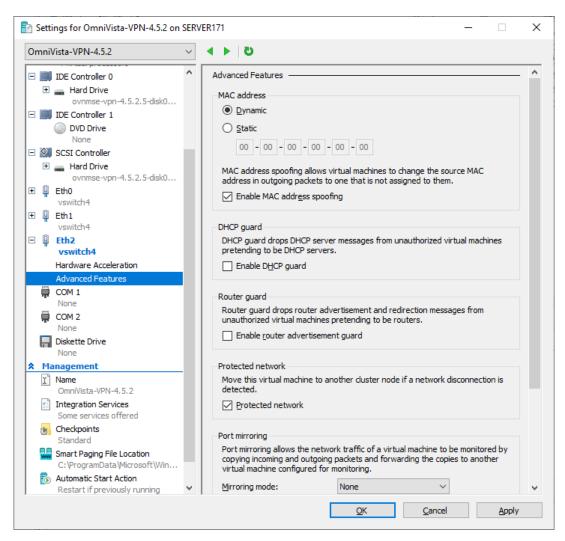

**15.** Configure the Trunk Mode for Eth2 using the command below command in the power shell.

```
Set-VMNetworkAdaptervlan -VMName OmniVista-VPN-4.5.2 - VMNetworkAdapterName "Eth2"-Trunk -AllowedVlanIdList "201, 202" - NativeVlanId 0
```

**16.** Verify that Trunk Mode is successfully enabled using the commands below.

Get-VMNetworkAdapterVlan -VMName OmniVista-VPN-4.5.2

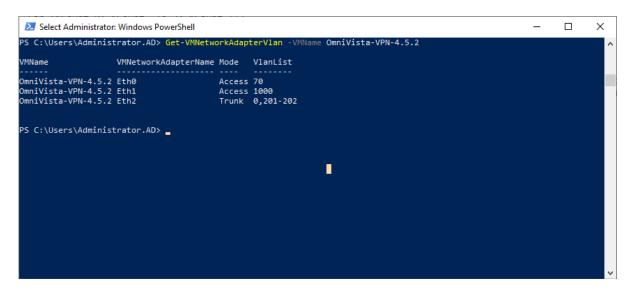

**17.** Start the VPN virtual machine and perform the setup.

## Deploying the VPN VA with NIC Teaming

1. Open Server Manager - Local Server.

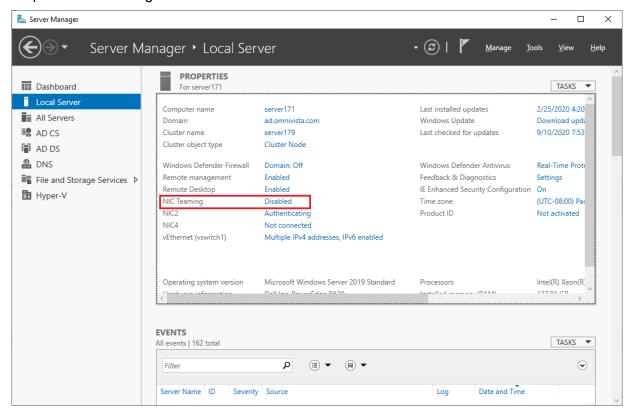

2. Edit NIC Teaming - New Team.

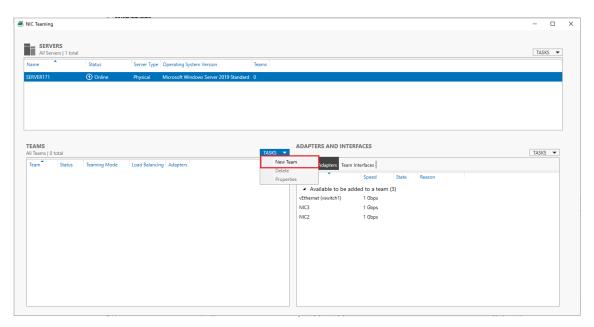

3. Choose NIC members, Teaming mode, and Load balancing mode, then click OK.

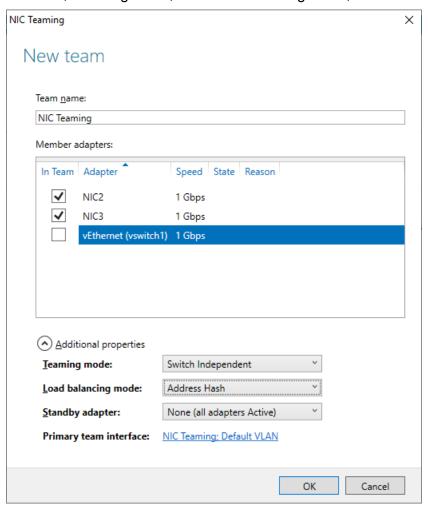

4. Create a Hyper-V virtual switch and attach to the NIC Teaming interface, then click OK.

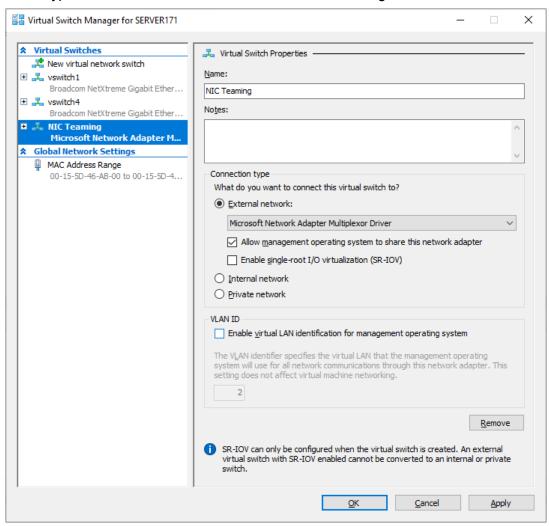

**5.** Edit the VM network interface. Change the Virtual Switch to **NIC Teaming**.

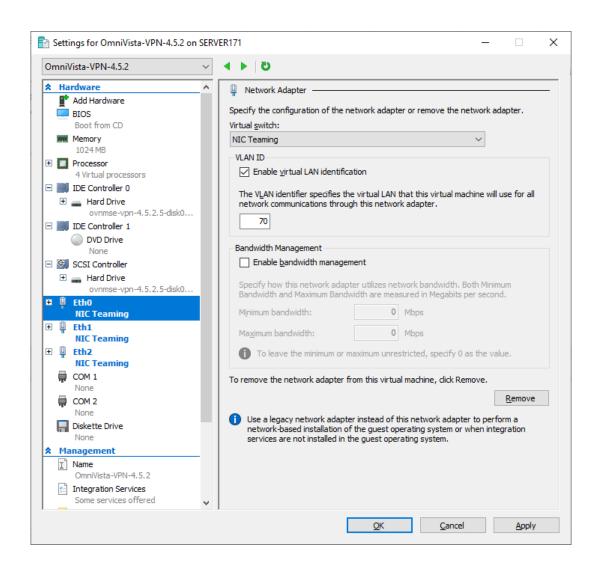

| NIC Teaming Compatible Modes |                    |                     |                  |         |  |
|------------------------------|--------------------|---------------------|------------------|---------|--|
| Layer 2 Switch Mode          | NIC Teaming Mode   | Load Balancing Mode | Stand-By Adapter | Worked? |  |
| Switch Independent           | Switch Independent | Address Hash        | None             | Yes     |  |
| Switch Independent           | Switch Independent | Address Hash        | NIC1/NIC2        | Yes     |  |
| Switch Independent           | Switch Independent | Hyper-V Port        | None             | No      |  |
| Switch Independent           | Switch Independent | Hyper-V Port        | NIC1/NIC2        | No      |  |
| Switch Independent           | Switch Independent | Dynamic             | None             | No      |  |
| Switch Independent           | Switch Independent | Dynamic             | NIC1/NIC2        | No      |  |
| Linkagg static               | Linkagg static     | Address Hash        | None             | Yes     |  |
| Linkagg static               | Linkagg static     | Hyper-V Port        | None             | Yes     |  |
| Linkagg static               | Linkagg static     | Dynamic             | None             | Yes     |  |

| NIC Teaming Compatible Modes |                  |                     |                  |         |  |
|------------------------------|------------------|---------------------|------------------|---------|--|
| Layer 2 Switch Mode          | NIC Teaming Mode | Load Balancing Mode | Stand-By Adapter | Worked? |  |
| LACP                         | LACP             | Address Hash        | None             | Yes     |  |
| LACP                         | LACP             | Hyper-V Port        | None             | Yes     |  |
| LACP                         | LACP             | Dynamic             | None             | Yes     |  |

# **Configuring the VPN Virtual Appliance**

Once the VPN is deployed, perform the following steps to complete the installation:

- 1. Complete the Installation
- 2. Configure NICs
- 3. Configure Routes
- 4. Configure Network Settings (DNS, Gateway)
- 5. Configure an SSH Service
- 6. Upload VPN Settings to the VPN Server
- 7. Configure the VPN Service
- 8. Configure VPN Endpoints

## Complete the Installation

**1.** Launch the Hypervisor Console for the VPN VA. You will be automatically logged in and the Keyboard Layout Prompt will appear. Press **Enter** if you do not want to change the default keyboard layout (US), or enter **y** then press **Enter** to change the default keyboard layout

```
CentOS Linux 7 (Core)
Kernel 4.4.203-1.el7.elrepo.x86_64 on an x86_64
omnivista login: admin (automatic login)
Configured Keyboard Layout: us
Would you like to configure new Keyboard Layout [y|n] (n): _
```

**2.** The End User Agreement will appear. Press the spacebar to scroll through the agreement. When you reach the end of the agreement, enter **y** and Press **Enter** to accept the agreement.

Proactive Lifestyle Management Product Exhibit

This Product Exhibit defines the special terms and conditions applicable to the ProActive Lifestyle Management product. This Exhibit is a complement to the End User License Agreement (the "EULA") and incorporates by reference the terms and conditions of the Agreement to the extent relevant to the R AP Software. In case of conflict of terms between this Product Exhibit and the EULA, this Addendum s hall prevail as far as the RAP Software is concerned. All of the defined terms and conditions set forth in the EULA have the same meaning in this Product Addendum.

ProActi∨e Lifecycle Management

The ProActive Lifecycle Management (PALM) feature may be chosen during installation, it collects and stores information such as: the make, model and serial number of Licensee's devices, the device sof tware version numbers and system uptime information and such other information that would, in Licens ors sole discretion, be utilized to improve the customer experience. The information helps us to dia gnose potential problems, if any, in the software. We may or may not use the diagnostic information, in our sole discretion, to provide support solutions, including updates, upgrades or services packs, if any are made generally available. We will not use the ProActive Lifecycle Management feature to track, collect or upload any data that personally identifies You (such as your name, address, email address) except Customer information provided to us by You. Licensee may opt-out of providing this data during installation of the Software by, as the case may be, checking or un-checking the box adj acent to the ProActive Lifecycle Management feature option. If the box next to the ProActive Lifecycle Management feature after full installation, You may do so by following the instructions on the Preference page for ProActive Lifecycle Management in You OmniVista 2500 clie nt. Your use of the software constitutes your acknowledgment and agreement to the terms of use. © Copyright Alcatel-Lucent Enterprise USA, Inc., 1997 © Copyright ALE USA Inc., 2014, 2020

Accept End-User License Agreement (y/n): \_

**3.** The Admin Password Prompt will appear. Enter and confirm the Admin Password for the VM and press **Enter**.

**4.** The VM will reboot. When the reboot is complete, the OmniVista Login Prompt will appear. Enter the OmniVista Login (admin) and press **Enter**; then enter the Admin Password you configured in Step 3 and press **Enter**.

```
CentOS Linux 7 (Core)
Kernel 4.4.203-1.el7.elrepo.x86_64 on an x86_64
Product Name: Alcatel-Lucent Enterprise OmniVista 2500 VPN VA
Release Version: 4.5.2
Build Number: 5
Build Date: 2020-09-09
omnivista login: admin
Password:
```

5. The Main Menu will appear with the **Network Interfaces** option highlighted.

### **Configure NICs**

```
Main Menu

Network Interfaces

Network Routes

Network Services...

Network Settings...

UPN Endpoints...

UA Settings...

Maintenance...

Apply Configuration Changes

Logout
```

**1.** With the **Network Interfaces** option highlighted, press **Enter** to bring up the **Menu for Network Interfaces** Screen.

```
Menu for Network Interfaces
1. NIC1:
     Name: eth0
     Prefix length: 0
    MAC: 00:50:56:af:cb:cd
2. NIC2:
    Name: eth1
     IP:
     Prefix length: 0
     MAC: 00:50:56:af:82:28
3. NIC3:
     Name: eth2
     IP:
     Prefix length:
     MAC: 00:50:56:af:a8:7f
Please select NIC to modify:
< OK
< Exit
```

**2.** At the **Please select NIC to modify** prompt at the bottom of the screen, enter the number of the NIC you want to configure (e.g., 1), use the Down Arrow to highlight **OK** and press **Enter**.

```
Menu for Configure a network interface

Name: eth0
IP: 10.255.222.97
Prefix length: 24
MAC: 00:50:56:af:cb:cd

Please input IPv4:
Please input prefix length:

< Save
< Exit
```

**3.** Enter the VPN Public **IPv4 address** (e.g.,10.255.222.97) use the Down Arrow to move to the **Prefix Length** field and enter the prefix length (e.g., 24) for the IP address. Move the Down Arrow to highlight **Save** and press **Enter**, then press **Enter** at the **OK** Confirmation Prompt. The following prompt will appear.

```
The configuration has been saved successfully!
```

**4.** Repeat the process in Step 3 above to configure the OVE Server IP address. This is the interface that will be used to connect to the OVE Server.

```
Menu for Configure a network interface

Name: eth1
IP: 10.255.255.98
Prefix length: 24
MAC: 00:50:56:af:82:28

Please input IPv4:
Please input prefix length:

< Save
< Exit
```

**Note:** To set up a Data Tunnel, you use the third NIC on the VA. You must not configure an IP address for this NIC because it will be a Layer 2 Tunnel. **You also need to enable "Promiscuous Mode" for this NIC in your Hypervisor**.

**5.** Press **Enter** to return to the Main Menu.

6. Use the Down Arrow to highlight Apply Configuration Changes and press Enter.

```
        Main Menu

        < Network Interfaces</td>
        >

        < Network Routes</td>
        >

        < Network Services...</td>
        >

        < Network Settings...</td>
        >

        < UPN Endpoints...</td>
        >

        < VA Settings...</td>
        >

        < Maintenance...</td>
        >

        < Apply Configuration Changes</td>
        >

        < Logout</td>
        >
```

**7.** The following Confirmation Prompt will appear. Press **Enter** to apply the configuration. When the process is complete, the Main Menu will appear.

```
Would you like to apply all configuration?

Note: VA will restart some services

COK

CExit
```

# **Configure Routes**

If necessary, configure a Network Route.

```
Main Menu

< Network Interfaces

< Network Routes

< Network Services...

< Network Settings...

< UPN Endpoints...

< UA Settings...

< Maintenance...

< Apply Configuration Changes

< Logout
```

1. On the Main Menu Screen, highlight **Network Routes** and press **Enter**.

```
Menu for Network Routes

The system does not contain any routes

Add a network route

Exit
```

2. With Add a Network Route highlighted, press Enter.

```
Menu for Add a network route

Please input subnet: 198.206.186.0

Please input prefix length: 24

Please input gateway: 10.255.255.98

< Save
< Exit
```

**3.** Enter the **Network Route Subnet**, use the Down Arrow the enter the **Prefix Length**, and the **Gateway**. Use the Down Arrow to move to **Save**, then press **Enter**.

```
Would you like to apply ? Add a network route

Subnet: 198.206.186.0

Prefix length: 24

Default gateway: 10.255.255.98

Save

Exit
```

**4.** At the Confirmation Prompt, with **Save** highlighted, press **Enter**, then press **OK** at the next Confirmation Prompt. The Network Route will be added and Main Menu will appear.

```
Main Menu

< Network Interfaces

< Network Routes

< Network Services...

< Network Settings...

< UPN Endpoints...

< UA Settings...

< Maintenance...

< Apply Configuration Changes

< Logout
```

**5.** Use the Down Arrow to highlight **Apply Configuration Changes** and press **Enter**.

```
Main Menu

< Network Interfaces

< Network Routes

< Network Services...

< Network Settings...

< UPN Endpoints...

< UA Settings...

< Maintenance...

< Apply Configuration Changes

< Logout
```

**6.** The following Confirmation Prompt will appear. Press **Enter** to apply the configuration. When the process is complete, the Main Menu will appear.

```
Would you like to apply all configuration ?

Note: VA will restart some services

COK
CExit
```

# Configure Network Settings (DNS, Gateway)

If necessary, configure a DNS; and configure a Default Gateway for public network access.

```
Main Menu

    Network Interfaces
    Network Routes
    Network Services...
    Network Settings...
    VPN Endpoints...
    VA Settings...
    Maintenance...
    Apply Configuration Changes
    Logout
```

1. On the Main Menu Screen, highlight **Network Settings** and press **Enter**.

```
Network Settings

< Show current configuration
< Configure a network setting...

< Exit
```

2. Highlight Configure a Network Setting and press Enter.

```
Configure a network setting

    Configure DNS
    Configure NTP
    Configure Default Gateway
    Exit
```

3. With Configure DNS highlighted, press Enter.

```
Menu for Configure DNS

Enter DNS server list
by separating with commas IP addresses: 198.206.1.3

Save
Exit
```

**4.** Enter a **DNS Server IP address(es)**, use the Down Arrow to highlight **Save**, and press **Enter**.

```
Would you like to save ? Configure DNS

The IP(s): 198.206.1.3

<a href="mailto:Yes">
<a href="Mailto:No">
</a>
<a href="Mailto:No">
<a href="Mailto:No">
<a href="Mailto:No">
<a href="Mailto:No">
<a href="Mailto:No">
<a href="Mailto:No"
<a href="Mailto:No"
<a href="Mailto:No"
<a href="mailto:No"
<a href="Mailto:No"
<a href="Mailto:No"
<a href="Mailto:No"
<a href="Mailto:No"
<a href="Mailto:No"
<a href="Mailto:No"
<a href="Mailto:No"
<a href="Mailto:No"
<a href="Mailto:No"
<a href="Mailto:No"
<a href="Mailto:No"
<a href="Mailto:No"
<a href="Mailto:No"
<a href="Mailto:No"
<a href="Mailto:No"
<a href="Mailto:No"
<a href="Mailto:No"
<a href="Mailto:No"
<a href="Mailto:No"
<a href="Mailto:No"
<a href="Mailto:No"
<a href="Mailto:No"
<a href="Mailto:No"
<a href="Mailto:No"
<a href="Mailto:No"
<a href="Mailto:No"
<a href="Mailto:No"
<a href="Mailto:No"
<a href="Mailto:No"
<a href="Mailto:No"
<a href="Mailto:No"
<a href="Mailto:No"
<a href="Mailto:No"
<a href="Mailto:No"
<a href="Mailto:No"
<a href="Mailto:No"
<a href="Mailto:No"
<a href="Mailto:No"
<a href="Mailto:No"
<a href="Mailto:No"
<a href="Mailto:No"
<a href="Mailto:No"
<a href="Mailto:No"
<a href="Mailto:No"
<a href="Mailto:No"
<a href="Mailto:No"
<a href="Mailto:No"
<a href="Mailto:No"
<a href="Mailto:No"
<a href="Mailto:No"
<a href="Mailto:No"
<a href="Mailto:No"
<a href="Mailto:No"
<a href="Mailto:No"
<a href="Mailto:No"
<a href="Mailto:No"
<a href="Mailto:No"
<a href="Mailto:No"
<a href="Mailto:No"
<a href="Mailto:No"
<a href="Mailto:No"
<a href="Mailto:No"
<a href="Mailto:No"
<a href="Mailto:No"
<a href="Mailto:No"
<a href="Mailto:No"
<a href="Mailto:No"
<a href="Mailto:No"
<a href="Mailto:No"
<a href="Mailto:No"
<a href="Mailto:No"
<a href="Mailto:No"
<a href="Mailto:No"
<a href="Mailto:No"
<a href="Mailto:No"
<a href="Mailto:No"
<a href="Mailto:No"
<a href="Mailto:No"
<a href="Mailto:No"
<a href="Mailto:No"
<a href="Mailto:No"
<a href="Mailto:No"
<a href="Mailto:No"
<a href="Mailto:No"
<a href="Mailto:No"
<a href="Mailto:No"
<a href="Mailto:No"
<a
```

**5.** Press **Enter**, then press **Enter** at the next Confirmation Prompt.

```
Configure a network setting

Configure DNS

Configure NTP

Configure Default Gateway

Exit
```

6. Highlight Configure Default Gateway and press Enter.

7. Enter the Gateway IP address, use the Down Arrow to highlight Save and press Enter.

**8.** Press **Enter**, then press **Enter** at the next Confirmation Prompt.

```
Configure a network setting

< Configure DNS
< Configure NTP
< Configure Default Gateway
< Exit
```

9. Highlight Exit and press Enter until you return to the Main Menu.

```
Main Menu

< Network Interfaces
< Network Routes
< Network Services...
< Network Settings...
< UPN Endpoints...
< UPN Endpoints...
< UPN Settings...
< Maintenance...
< Apply Configuration Changes
< Logout

> Network Settings...
> Network Settings...
> Network Settings...
> Network Settings...
> Network Settings...
> Network Settings...
> Network Settings...
> Network Settings...
> Network Settings...
> Network Settings...
> Network Settings...
> Network Settings...
> Network Settings...
> Network Settings...
> Network Settings...
> Network Settings...
> Network Settings...
> Network Settings...
> Network Settings...
> Network Settings...
> Network Settings...
> Network Settings...
> Network Settings...
> Network Settings...
> Network Settings...
> Network Settings...
> Network Settings...
> Network Settings...
> Network Settings...
> Network Settings...
> Network Settings...
> Network Settings...
> Network Settings...
> Network Settings...
> Network Settings...
> Network Settings...
> Network Settings...
> Network Settings...
> Network Settings...
> Network Settings...
> Network Settings...
> Network Settings...
> Network Settings...
> Network Settings...
> Network Settings...
> Network Settings...
> Network Settings...
> Network Settings...
> Network Settings...
> Network Settings...
> Network Settings...
> Network Settings...
> Network Settings...
> Network Settings...
> Network Settings...
> Network Settings...
> Network Settings...
> Network Settings...
> Network Settings...
> Network Settings...
> Network Settings...
> Network Settings...
> Network Settings...
> Network Settings...
> Network Settings...
> Network Settings...
> Network Settings...
> Network Settings...
> Network Settings...
> Network Settings...
> Network Settings...
> Network Settings...
> Network Settings...
> Network Settings...
> Network Settings...
> Network Settings...
> Network Settings...
> Network Settings...
> Network Settings...
> Network Settings...
> Network Settings...
> Network Settings...
> Network Settings...
> Network Sett
```

10. Use the Down Arrow to highlight Apply Configuration Changes and press Enter.

**11.** The following Confirmation Prompt will appear. Press **Enter** to apply the configuration. When the process is complete, the Main Menu will appear.

```
Would you like to apply all configuration?

Note: UA will restart some services

COK
CExit
```

# Configure an SSH Service

Configure an SSH Service on the VA to enable an SSH connection to upload the VPN Settings File.

```
Main Menu

    Network Interfaces
    Network Routes
    Network Services...
    Network Settings...
    VPN Endpoints...
    VA Settings...
    Maintenance...
    Apply Configuration Changes
    Logout
```

1. On the Main Menu Screen, highlight Network Services and press Enter.

```
Network Services

< Show current configuration

< Configure a network service

< Delete network services

< Exit
```

2. Highlight Configure a Network Service and press Enter.

```
Menu for Configure a network service

Please choose the service

< ssh
< vpn_
< Exit</pre>
>
```

3. With SSH highlighted, press Enter.

```
Menu for ssh

Please select the IP

[1] 10.255.222.97

[2] 10.255.255.98

Please input your option: 1

Enter the port: 2222

<a href="#">Save</a>
<a href="#">Exit</a>
```

**4.** Enter the number corresponding to the address (e.g., 1), and use the Down Arrow to enter the SSH Port Number. Use the Down Arrow to highlight **Save** and press **Enter**.

```
Would you like to save the configuration ?

IP: 10.255.222.97
Port: 2222

Yes

No
```

**5.** With **Yes** highlighted, press **Enter** at the Confirmation Prompt.

```
The configuration has been saved successfully!
```

- **6.** Press **Enter** at the final Confirmation prompt and press **Enter** until you return to the Main Menu.
- 7. Use the Down Arrow to highlight **Apply Configuration Changes** and press **Enter**.

```
Main Menu

    Network Interfaces
    Network Routes
    Network Services...
    Network Settings...
    VPN Endpoints...
    VA Settings...
    Maintenance...
    Apply Configuration Changes
    Logout
```

**8.** The following Confirmation Prompt will appear. Press **Enter** to apply the configuration. When the process is complete, the Main Menu will appear.

```
Would you like to apply all configuration ?

Note: UA will restart some services

OK

< Exit
```

### Upload the VPN Settings to the VPN Server

If you have not already done so, you must export the VPN Settings file from your OmniVista Freemium account to your computer. You will then FTP this file to the VPN VA to configure the VPN Service. If you have already exported the VPN Settings to your computer, go to Step 4.

**1.** Go to the Device Catalog Screen (Network -> Device Catalog) of your OmniVista Freemium account.

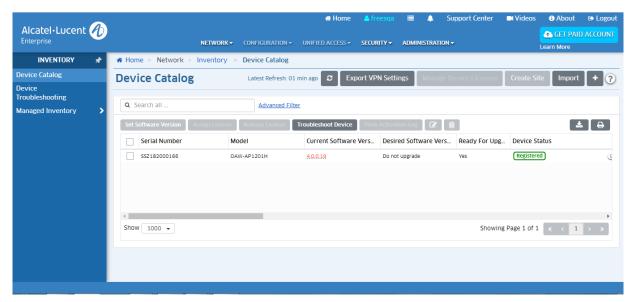

**2.** Click on the **Export VPN Settings** button at the top of the screen. Note that you do not have to wait until APs reach "Registered" status. Once APs are added to the Device Catalog you can export the VPN settings for the APs.

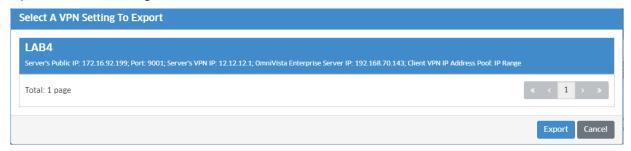

The file must contain the list of all RAPs (peers) with their IP Addresses and Public Keys as shown below:

```
[Peer]
PublicKey = w7dRCdRmrC7axxxxxx967Yw3iann3sgT+nbX1T3hlA=
AllowedIPs = 10.180.2.7/32
```

- **3.** Select the VPN Settings that you want to use (e.g., LAB4) and click **Export**. The file will be downloaded to your computer (e.g., LAB4.conf).
- **4.** SFTP the VPN Settings File (e.g., LAB4.conf) to the **vpn\_profile** Directory (/opt/OmniVista\_ 2500 NMS/data/vpn\_conf/vpn\_profile) on the VPN VA.

**Important Note**: Do not change the name of the VPN Settings file.

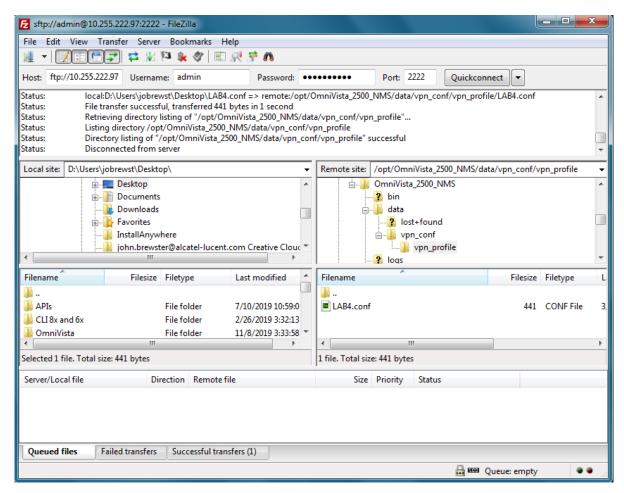

**Important Note**: Any time you modify VPN settings you must generate a New VPN Settings File and FTP the file to the VPN Server.

### Configure the VPN Service

Configure a VPN Management Service on the VA.

```
Main Menu

    Network Interfaces
    Network Routes
    Network Services...
    Network Settings...
    Network Settings...
    VPN Endpoints...
    VA Settings...
    Maintenance...
    Apply Configuration Changes
    Logout
```

1. From the Main Menu, highlight **Network Services** and press **Enter**.

2. Highlight Configure a Network Service and press Enter.

3. Highlight VPN and press Enter.

```
Menu for UPN

Please input appended name: vpn_management

Please select the IP

[1] 10.255.222.97

[2] 10.255.255.98

Please input your option: 1

Enter the port: 9001

<a href="#">Save</a>
<a href="#">Exit</a>
```

**4.** Enter a name for the service after the underscore (e.g., vpn\_management), then use the Down Arrow to select the number of the NIC on which you want to create the service (e.g., 1). This is the NIC of the VPN VA Public IP address. Then use the Down Arrow again to enter the Port Number. This is the port number of the VPN VA Public IP address. Use the Down Arrow to highlight **Save** and press **Enter**.

```
Would you like to save the configuration?

Name: vpn_management
IP: 10.255.222.97
Port: 9001

< Yes
< No >
```

- **5.** Press **Enter**, then press **Enter** at the next Confirmation Prompt. Select **Exit** until you return to the Main Menu.
- 6. Use the Down Arrow to highlight Apply Configuration Changes and press Enter.

```
Main Menu

    Network Interfaces
    Network Routes
    Network Services...
    Network Settings...
    VPN Endpoints...
    VA Settings...
    Maintenance...
    Apply Configuration Changes
    Cogout
```

**7.** The following Confirmation Prompt will appear. Press **Enter** to apply the configuration. When the process is complete, the Main Menu will appear.

```
Would you like to apply all configuration?

Note: VA will restart some services

COK

CExit
```

### **Configure VPN Endpoints**

Attach the VPN Settings File to the VPN Service.

```
Main Menu

< Network Interfaces
< Network Routes
< Network Services...
< Network Settings...
< UPN Endpoints...
< VA Settings...
< Maintenance...
< Apply Configuration Changes
< Logout
```

1. From the Main Menu, highlight VPN Endpoints and press Enter.

```
VPN Endpoints

< Show current configuration
< Configure a VPN endpoint
< Exit
```

2. Highlight Configure a VPN Endpoint and press Enter.

**3.** Select the number for the **VPN Server Configuration** (e.g., 1 - vpn\_management). This is the VPN Service you created in the previous section. Use the Down Arrow to select the **VPN Settings Configuration File** (e.g., 1 - LAB4.conf); then use the Down Arrow to select the interface for Regular VPN (e.g., 2 – None); use the Down Arrow to select **Save**, and press **Enter**.

```
Would you like to save the configuration ?:

UPN Service name: vpn_LAB4.conf
Configuration file: LAB4.conf
Bridge Interfaces: None (Layer 3 VPN)

Save

Exit
```

- **4.** Press **Enter** at the next Confirmation Prompt. Select **Exit** until you return to the Main Menu.
- **5.** Use the Down Arrow to highlight **Apply Configuration Changes** and press **Enter**.

```
Main Menu

    Network Interfaces
    Network Routes
    Network Services...
    Network Settings...
    VPN Endpoints...
    VA Settings...
    Maintenance...
    Apply Configuration Changes
    Cogout
```

**6.** The following Confirmation Prompt will appear. Press **Enter** to apply the configuration. When the process is complete, the Main Menu will appear.

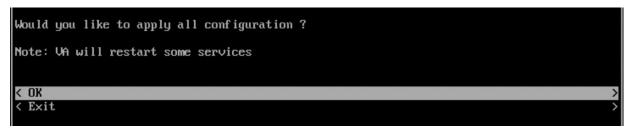

# **Configuring the VPN Data Tunnel**

Once the Management VPN tunnel is configured, follow the steps below to configure a VPN Data tunnel. An L2GRE tunnel will be created between the Remote AP and the VPN Server and it will be used to tunnel the remote employee's data traffic.

1. Go to Network -> AP Registration -> Data VPN Server to add a Data VPN Server.

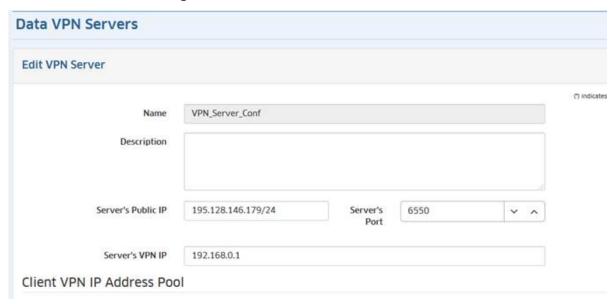

| Name                          | User-configured name for the VPN configuration.                                                                                                    |  |  |
|-------------------------------|----------------------------------------------------------------------------------------------------|--|--|
| Server's Public IP            | The VPN Server's Public IP address (configured when you installed the VPN VA). This is the IP address used by Remote APs to connect to the VPN Server. And this is the interface through which traffic originating fror inside the Enterprise Network flows to the Remote site. |  |  |
| Port                          | The VPN Server Port.                                                                                                    |  |  |
| Server's VPN IP               | The VPN Server's Private IP address within the virtual network (must be in the same network as the client pool). This is the interface through which traffic originating from the Remote AP flows to reach a destination inside th Enterprise Network.                          |  |  |
| Client VPN IP Address<br>Pool | The range of addresses available to assign to Remote APs. You can select IP range and insert a range of IP addresses, or a shorthand mask.                                                                                                    |  |  |

**2.** Go to the AP Group Screen (Network - AP Registration - AP Group) and edit the AP Group used to manage Remote APs.

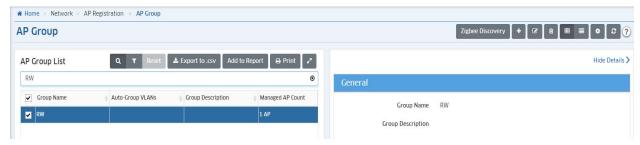

3. Assign the Data VPN Server to the AP Group (mandatory to set up the Data VPN Tunnel).

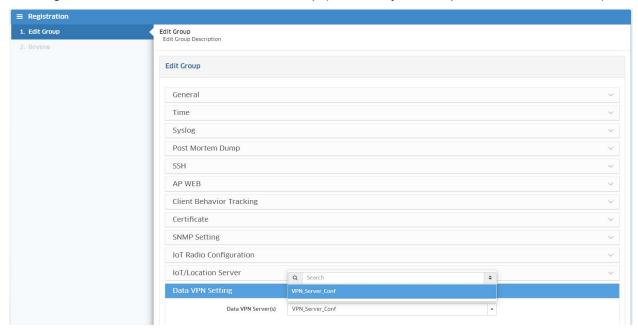

**4.** Go to the Data VPN Servers Screen and click on the **Export VPN Settings** button.

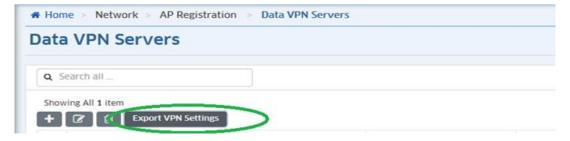

**5.** Select the VPN Settings that you want to use and click **Export VPN Settings**. The file will be downloaded to your computer. The file must list all RAPs with their IP Addresses and Public Keys as shown below:

```
[Peer]
PublicKey = opNxg1UpN2Pv/9S2HaxxxxxyfJYAIbOHSRDo78r+To=
AllowedIPs = 192.168.1.2/32
```

**6.** SFTP the VPN Settings File to the **vpn\_profile** Directory (/opt/OmniVista 2500\_NMS/data/vpn\_conf/vpn\_profile) on the VPN VA. See <u>Upload the VPN Settings to the VPN Server</u>.

Note: Do not change the name of the VPN Settings file.

**7.** Configure the VPN service for Data Tunnel.

```
Menu for UPN

Please input appended name: vpn_data

Please select the IP

[1] 10.255.222.97

[2] 10.255.255.98

Please input your option: 1

Enter the port: 9002

< Save
< Exit
```

**8.** Configure VPN Endpoints. Be sure to select the right ethernet interface for bridging traffic (e.g., eth2 without IP Address).

### **Configure VPN Endpoints**

Attach the VPN Settings File to the VPN Service.

```
Main Menu

    Network Interfaces
    Network Routes
    Network Services...
    Network Settings...
    Metwork Settings...
    VPN Endpoints...
    VA Settings...
    Maintenance...
    Apply Configuration Changes
    Logout
```

1. From the Main Menu, highlight **VPN Endpoints** and press **Enter**.

```
VPN Endpoints

< Show current configuration

< Configure a VPN endpoint

< Exit
```

2. Highlight Configure a VPN Endpoint and press Enter.

```
Menu for Configure a UPN endpoint

Please choose the UPN server configuration
[1] vpn_data
[2] vpn_management

Type your option:1

Please select the configuration file
[1] LAB4.conf
[2] UPN_Server_Conf.conf

Type your option: 2

Please select interface to enable Layer 2 Data UPN, or None for regular UPN
[1] eth2
[2] None (Layer 3 UPN)

Type your option: 1
```

**3.** Select the number for the **VPN Server Configuration** (e.g., 1 - vpn\_data). This is the VPN Service you created in the previous section. Use the Down Arrow to select the **VPN Settings Configuration File** (e.g., 2 – VPN\_Server\_Conf.conf); then use the Down Arrow to select the interface for bridged traffic (e.g., 1 – eth2); use the Down Arrow to select **Save**, and press **Enter**.

- **4.** Press **Enter** at the next Confirmation Prompt. Select **Exit** until you return to the Main Menu.
- 5. Use the Down Arrow to highlight Apply Configuration Changes and press Enter.

```
Main Menu

    Network Interfaces
    Network Routes
    Network Services...
    Network Settings...
    VPN Endpoints...
    VA Settings...
    Maintenance...
    Apply Configuration Changes
    Cogout
```

**6.** The following Confirmation Prompt will appear. Press **Enter** to apply the configuration. When the process is complete, the Main Menu will appear.

```
Would you like to apply all configuration?

Note: VA will restart some services

COK
CExit
```

#### Create an SSID for the VPN Data Tunnel

Once the VPN Data tunnel is configured an SSID and Access Role Profile must be created to tunnel the user traffic. For example:

1. Create an SSID.

```
> Select WLAN > SSIDs > SSIDs
  > Click on the + button
   > SSID Service Name: EmployeesX (X = R-Lab number)
    > SSID: <filled automatically>
    > Usage: Enterprise Network for Employees (802.1X)
    > Click on Create & Customize
    > Allowed Band: All
    > Encryption Type: WPA3_AES
Default VLAN/Network:
VLAN(s): untagged
Use Tunnel: checked
Tunnel ID:0
GRE Tunnel Server IP Address/data VPN Server: select profile created at previous section
Support of Entropy: Disabled
Allow Local Breakout: Disabled (will be supported with AWOS 4.0.1)
Authentication Strategy
> RADIUS Server: UPAMRadiusServer
> Click on Manage Employee Accounts
// Employee account creation //
> Click on the + button
 > Username: Employee
  > Password: password
  > Click on Create
> Click on Close
```

**2.** Select the SSID and AP Group, save and apply.

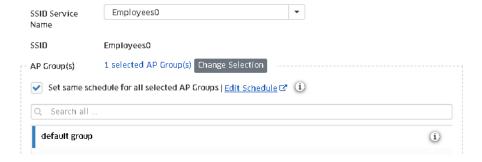

**3.** OmniVista 2500 will push the configuration to the Remote Access Point allowing users to connect to the SSID just configured.

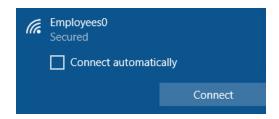

## SSID with Tagged VLAN

To configure an SSID with a tagged VLAN, configure the VLAN fields in the SSIDs application as shown in the example below.

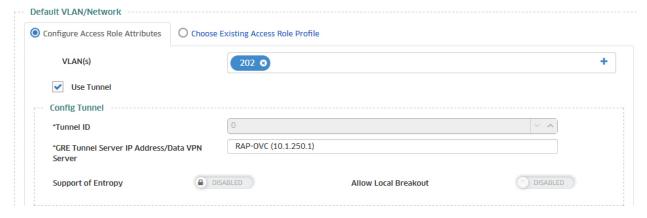

# SSID with Untagged VLAN

To configure an SSID with an untagged VLAN, configure the VLAN fields in the SSIDs application as shown in the example below.

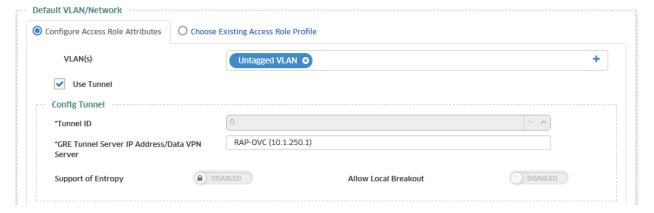

# Configuring Switches for Tagged/Untagged Traffic

The CLI Commands below are used to configure AOS 8.x and AOS 6.x Switches for tagged and untagged traffic.

#### AOS 8.x

- For Tagged VLAN: vlan [vlan\_num] member port/linkagg [port\_num/agg\_num] tagged
- For Untagged VLAN: vlan [vlan\_num] member port/linkagg [port num/agg num] untagged

#### AOS 6.x

- For Tagged VLAN: vlan [vlan\_num] 802.1q [port\_num/ agg\_num]
- For Untagged VLAN: vlan [vlan\_num] port default [port\_num/agg\_num]

### SSID with Local Breakout

To configure an SSID with an Local Breakout, configure the VLAN fields in the SSIDs application as shown in the example below.

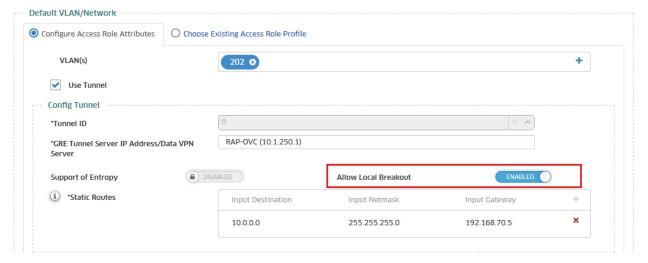

- Allow Local Breakout Enables/Disables Local Breakout on the tunnel. If enabled, enter the Static Route(s) to be used for entering the Tunnel. All other traffic will go out through the local network. Make sure you have applied the relevant Data VPN Server to AP Groups in the SSID before choosing Data VPN Server as the Tunnel endpoint. To apply a Data VPN Server to an AP Group, go to the AP Groups page (Network AP Registration AP Group) and edit the Data VPN Setting for the group. Note that only one VLAN inside the tunnel (tunnel ID must be set to 0) can be enabled with Local Breakout.
- **Static Routes** Specify the static routes to be used for entering the tunnel. All other traffic will go out through the local network.
  - Avoid specifying static routes pertaining to the VLAN ID of the traffic that enters the Tunnel. For example, if VLAN ID = 41 is specified to be carried within the Tunnel and if the network subnet that corresponds to VLAN 41 is 192.168.41.0, the AP will automatically set up this route and make sure traffic destined for 192.168.41.0 will enter the Tunnel. The AP will automatically set up this route and make sure traffic with VLAN ID = 41 will enter the Tunnel. Do not specify an explicit Route with Destination = 192.168.41.0, as that will confuse the AP and lead to poor performance.

- The static routes specified will be accumulated on an AP across all SSIDs assigned to the AP. For example, if you have two SSIDs configured on the same AP and configure SSID1 to use Tunnel Profile T1 with Static Routes A and B, and configure SSID2 to use Tunnel Profile T2 with Static Routes C and D, all of the routes (A, B, C, and D) will be applicable for SSID 1 and SSID 2.
- Across all of the routes applied on an AP from the different SSIDs, make sure any destination IP subnet is specified only once. Each route applied on an AP should be for a different IP subnet, even across the SSIDs. Also, avoid specifying static routes pertaining to the VLAN ID of the traffic that enters the tunnel. The AP will automatically set up such routes. If a route to IP subnet X already exists in an SSID and that SSID is applied to an AP, another route to the same IP subnet X must not be specified in the same or a different SSID that is applied to the same AP.

**Note:** Local Breakout troubleshooting tips can be found in the <u>Basic Troubleshooting</u> <u>Checklist</u>.

## Creating a Tunnel Profile for 1201H Downlink Ports

**1.** Create a Tunnel Profile in Unified Access in OmniVista (Unified Access – Template - Tunnel Profile).

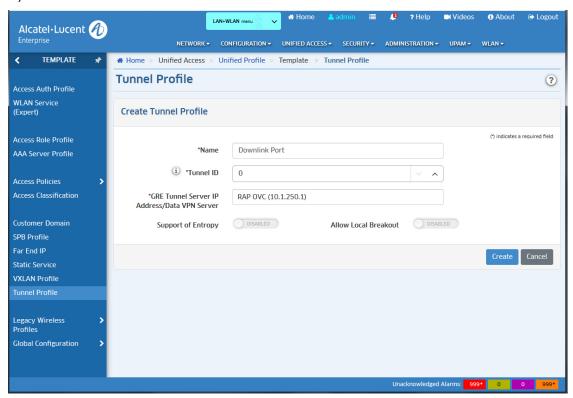

**Note:** do not enable Allow Local Breakout on the Tunnel Profile Screen. If you want to enable Local Breakout, configure is on the SSID in the SSID application.

**2.** Go to the Access Role Profile Screen (Unified Access – Template – Access Role), select the Tunnel Profile you created in Step 1, and apply the profile to the AP Group with Mapping method: "Map to VLAN and Tunnel".

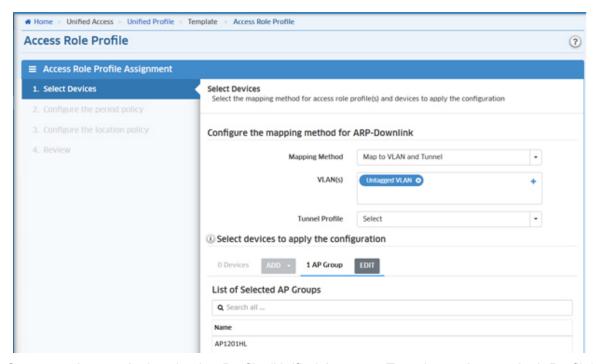

**3.** Create an Access Authentication Profile (Unified Access – Template – Access Auth Profile) and apply it to the AP (AP Group).

#### Add a Route to Reach the VPN VA from OmniVista

```
The Virtual Appliance Menu
 [2] Configure The Virtual Appliance
 [3] Run Watchdog Command
 [4] Upgrade/Backup/Restore UA
 [5] Change Password
[6] Logging
 [7] Login Authentication Server
 [8] Power Off
 [9] Reboot
 [10] Advanced Mode
 [11] Set Up Optional Tools
 [12] Convert to Cluster
 [13] Join Cluster
 [0] Log Out
(*) Type your option:
```

**1.** On The Virtual Appliance Menu, select **2 – Configure the Virtual Appliance** to bring up the Configure The Virtual Appliance Menu.

```
Configure The Virtual Appliance
[1] Help
 [2] Display Current Configuration
 [3] Configure IPs and Ports
[4] Configure Default Gateway
 [5] Configure Hostname
 [6] Configure DNS Server
 [7] Configure Timezone
[8] Configure Route
 [9] Configure Network Size
 [10] Configure Keyboard Layout
 [11] Update OmniVista Web Server SSL certificate [12] Enable/Disable AP SSL Authentication
 [13] Enable/Disable Admin SSH
 [14] Configure NTP Client
 [15] Configure Proxy
 [16] Change screen resolution
 [17] Configure the other Network Cards
 [0] Exit
(*) Type your option: _
```

### 2. Select 8 - Configure Route.

3. Select 3 – Add Route v4 to add the route. OmniVista should reach the NIC that the VPN VA used to connect to the corporate network (e.g., 10.255.255.0/24).

58

**4.** Select **2 - Show Current Routes** to review the configuration.

# Upgrading the VPN VA

The sections below detail upgrading the VPN on VMware and Hyper-V.

# **Upgrading on VMware**

This section documents an example of upgrading on VMware from version 4.5.1.17 to 4.5.1.20. Details are shown on VMWare. The steps are the same for later upgrades. The following summarizes the process of upgrading a VPN VA.

- Power off the VA.
- Deploy new OVF template.
- Copy the OS virtual disk file to the location of current VA.
- Remove (0,0) IDE disk from the VA.
- Recreate the disk with new copied virtual disk file.
- Power on the VA.
- 1. Power off the existing VA (e.g., RAP-VPN\_b17).

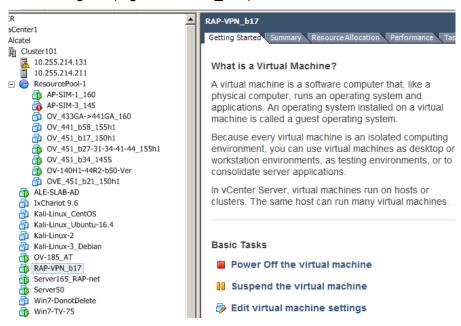

Deploy a new OVF template using the new version files.

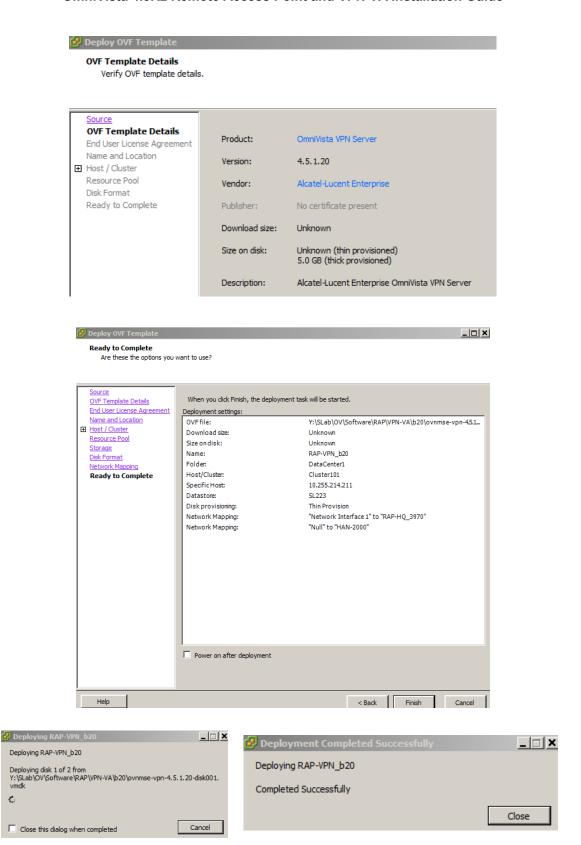

2. Copy the OS virtual disk file to the location of current VA (RAP-VPN\_b17). On VMWare web client, click "Datastore browser".

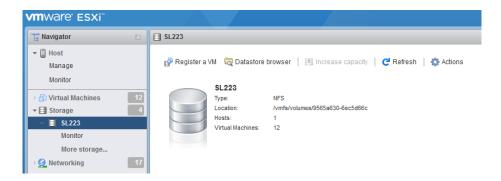

a. In the Datastore browser, highlight the upgrade file (e.g., RAP-VPN\_b20.VMDK).

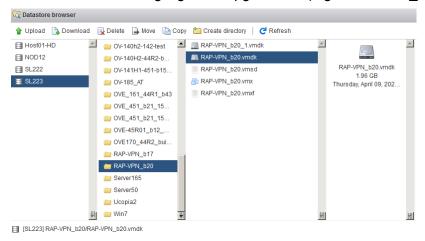

b. Click "Move" and select the destination folder (e.g., RAP-VPN\_b17).

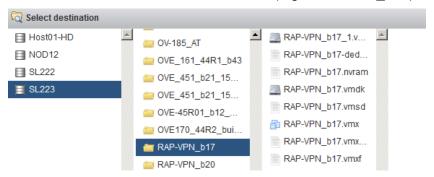

c. Verify the move.

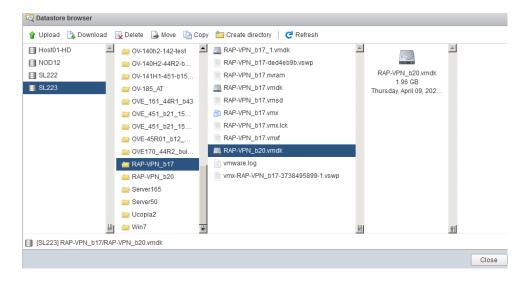

**3.** Remove Hard Disk 1, (0,0) IDE disk from the current VA. In vSphere Web Client, edit the existing VA, remove HD1 and click OK.

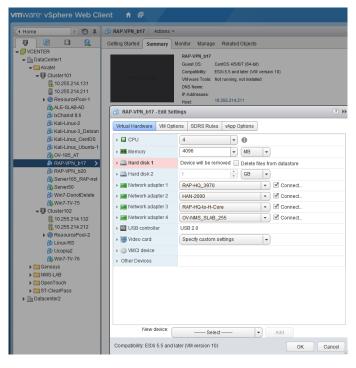

**4.** Recreate the disk with new copied virtual disk file, "RAP-VPN\_b20.vmdk". New device >> Existing Hard Disk>> Add.

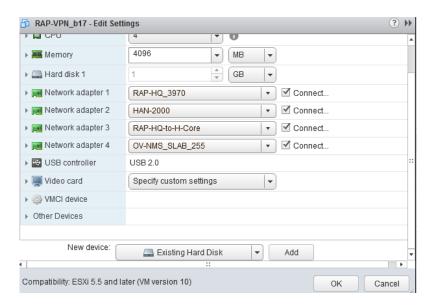

a. Select the virtual hard disk file (e.g., RAP-VPN b20.vmdk):

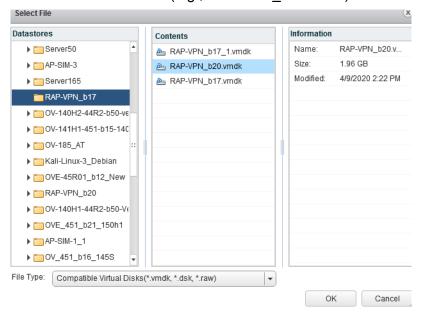

5. Power on the VA.

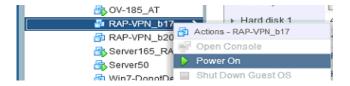

Be patient, it will take some time for all of the services to come up.

# **Upgrading on Hyper-V**

1. Shutdown the VPN server from the VPN VA menu.

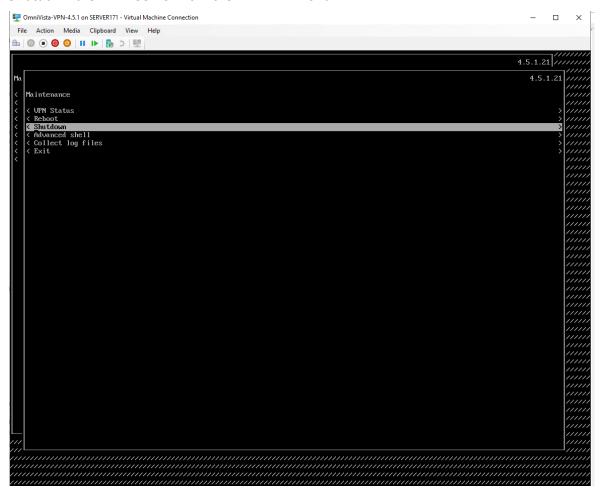

2. Extract the new VPN VA files.

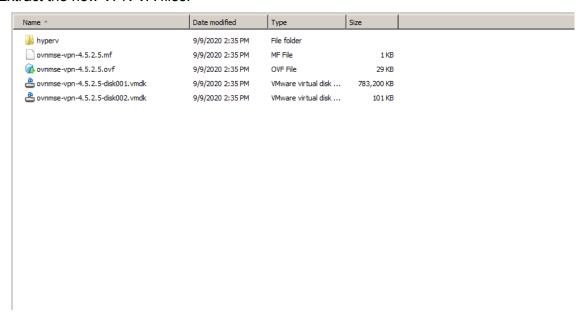

**3.** Copy the OS virtual disk file from folder new VPN\_VA\hyperv\Virtual Hard Disks to the location of the current VA (OmniVista-VPN-4.5.1).

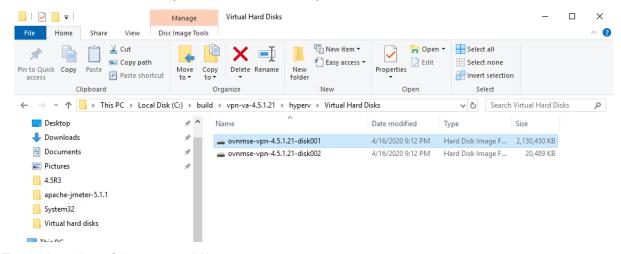

To the location of the current VA.

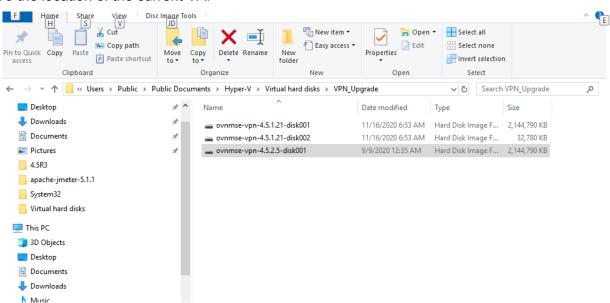

**4.** Edit the existing VA. Select the **Virtual hard disk** radio button. Click on the **Browse** button to browse hard disk 1 to locate the new OS hard disk image, then click on the **Apply** button.

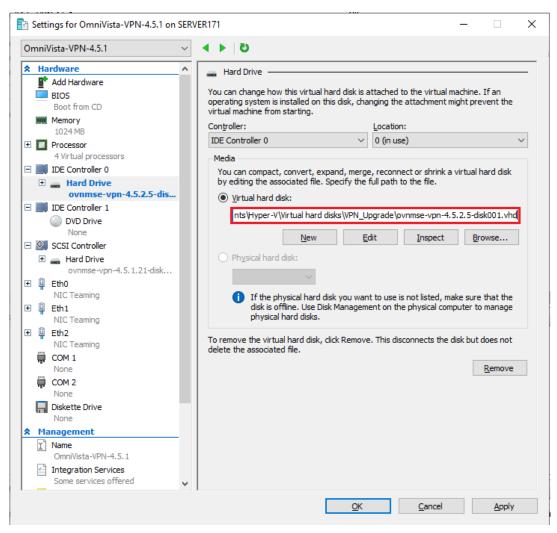

### 5. Restart the VA.

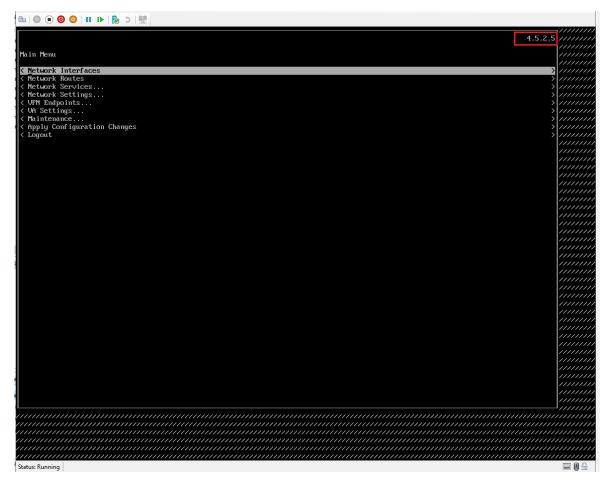

# **Basic Troubleshooting Checklist**

- If the AP Management VPN Tunnel is down:
  - Check if tunnel interface was created using command "wg" on VPN VA (we assume we cannot action this command on RAP because it is not reachable).
  - Verify that the AP's IP Address is present in the VPN.conf file imported to VPN-VA.
  - Verify that the firewall is not blocking traffic in both ways (from outside company, from VPN-VA).
- If the AP Management VPN Tunnel is UP but AP is not registered in OV:
  - Check if you can ping the AP's IP Address from OV.
  - Check if you have configured the static route on OV for AP wg0 IP subnets.
- If AP Data VPN Tunnel is down:
  - Check if the tunnel interface was created by using command "wg" on VPN VA and on RAP. At this stage, the VPN config must be pushed to AP in /tmp/config/datavpn.conf.
  - Check the Data VPN Server is mapped to respective AP Group.
  - check if the AP has received IP on wg1 interface with command "ifconfig wg1".
  - Check that the IP Address is present in the Data-VPN.conf file imported to VPN-VA.

- Verify that the firewall is not blocking traffic in both ways (from outside company, from VPN-VA).
- If both tunnels are UP but client does not get DHCP lease:
  - Check if the client is present in the AP association list with command "ssudo sta\_list" and he mapped to the tunnel ID of the Data VPN Server, command "brctl show" could be action to have additional information (ath0x interface must be associated to br-q1 interface).
  - Check if the Client's MAC Address is learnt on the corporate access switch where we bridge the traffic.
  - Check the switch config for DHCP replay (ip helper, dhcp-snooping).
- If client is not able to access LAN network:
  - Client is not able to ping any device or gateway within same subnet. Make sure that
    Promiscuous Mode is enabled and set to "Accept" on the vswitch (by default this is
    set to reject).
  - Promiscuous Mode is enabled but it is not working. Check if the Override checkbox is disabled. If enabled ensure the setting is set to "Accept".

# **Useful Logs and Commands**

- Collect VPN VA logs from VA menu.
- Collect RAP logs from OmniVista (OVE or OVC) -> Administration -> Audit -> Collect Support Info.
- Check if RAP received DATA Management config files from OV Cirrus.
  - cat /etc/config/rap.conf
- Check if RAP received DATA VPN config files from OVE or OVC.
  - cat /var/config/datavpn.conf
- Check the sta\_list, wg show and ip -d link command outputs.

For **sta\_list** output, check the TUNNELID and FARENDIP of the VPN VA Server.

RX TX FREQ AUTH Final\_role VLANID TUNNELID FARENDIP
4237 5860 5GHz PSK RAP3 0 0 DVPN-132

For **wg show** check the public key, listening port, peer endpoint, allowed ips, the time since handshake and that transfer and received are incrementing.

### root@AP-D2:00\_RAP2:~# wg show

interface: wg0

public key: BOpBbWqvxFKEZ8gAVJACaVY4Lp5d6cKSK5y1+QH05i4=

private key: (hidden) listening port: 58161

peer: hfbchhiCJHOZz5UMh1BVbvDfWqRICpgwm7l1o6Jh1QI=

endpoint: 198.206.185.132:9093

allowed ips: 172.16.198.254/32, 172.20.0.155/32

latest handshake: 3 seconds ago

transfer: 267.09 KiB received, 625.22 KiB sent

persistent keepalive: every 5 seconds

For **ip -d** link check that the interfaces gre0, gretap0, wg0 are present with an MTU lower than 1500.

root@AP-D2:00\_RAP2:~# ip -d link

• •

gre0@NONE: <NOARP> mtu 1476 qdisc noop state DOWN mode DEFAULT group default

link/gre 0.0.0.0 brd 0.0.0.0 promiscuity 0

gre remote any local any ttl inherit nopmtudisc

gretap0@NONE: <BROADCAST,MULTICAST> mtu 1462 qdisc noop state DOWN mode DEFAULT group default glen 1000

link/ether 00:00:00:00:00:00 brd ff:ff:ff:ff:ff:ff promiscuity 0

gretap remote any local any ttl inherit nopmtudisc

wg0: <POINTOPOINT,NOARP,UP,LOWER\_UP> mtu 1420 qdisc noqueue state UNKNOWN mode DEFAULT group default

link/none promiscuity 0

wireguard

# **Local Breakout Troubleshooting**

The following scenarios may be encountered when enabling the Local Breakout function if certain configurations are incorrect.

## **AP May Get Improper DNS Server IP Address**

**Problem Description:** After enabling Local Breakout, an AP will get an IP address from Corporate HQ, which also contains the DNS server IP. This DNS server IP will cause problems with the AP.

### Example:

An AP powers up, gets its IP address and DNS Server IP address "A" from its local network, and registers with OVC. The AP gets the Data VPN configuration with Local Breakout enabled from OVC, and the AP gets its IP address and DNS Server IP address "B" from the Corporate HQ via data tunnel.

At this moment, the AP has two DNS Server IP addresses - A and B. When the AP tries to access OVC'FQDN, it will randomly use DNS Server A or B. If DNS Server B cannot resolve OVC'FQDN, the AP will be down in OVC.

#### Solution:

Configure the correct Corporate HQ DNS Server.

### **Client May Get Improper DNS Server IP Address**

Problem Description: After enabling Local breakout, a client will get its IP address from Corporate HQ which also contains a DNS Server IP address. The DNS Server IP may affect the client Internet access speed.

#### Example 1:

A client gets its IP address (e.g.,192.168.41.10/24) and DNS Server IP address (e.g., 192.168.10.177/24 from Corporate HQ. The Local Breakout configuration contains route 192.168.10.0/24. When a client attempts to access youtube.com, it first must send a DNS request, then then DNS request could be forwarded to Corporate HQ via tunnel.

### Example 2:

A client gets its IP address (e.g., 192.168.41.10/24, and DNS Server IP address (e.g., 192.168.10.177/24 from Corporate HQ. The Local Breakout configuration does not contain route 192.168.10.0/24. When the client attempts to access youtube.com, it must first send a DNS request to the AP's local network. If there is a DNS Server with IP 192.168.10.177 and it cannot be found, the client will fail to access the website.

#### Example 3:

A client gets its IP address (e.g., 92.168.41.10/24) and DNS Server IP address (e.g., 219.141.136.10) from Corporate HQ.

The DNS IP address is from a network operator in China. There are three network operators; and if your local network is from network operator A, the client can send a DNS request to the DNS Server belonging to network operator B, but it would be slow.

If the client's local network is from network operator A, but it gets the DNS Server IP address belonging network operator B (assume that 219.141.136.10 belongs to network operator B), when the client attempts to access youtube.com or any other URL, it will be slow.

### Solution:

Configure the correct DNS Server from Corporate HQ; the client needs to configure its DNS Server.

### **AP May Disconnect with its Local Network**

**Problem Description:** After enabling Local breakout, the AP controls client traffic based on a static route configured with Local Breakout, but the AP traffic packet is also controlled by a static route.

### Example:

The Local Breakout configuration contains route 192.168.10.0/24, but there is also subnet - 192.168.10.0/24 within AP's local network. If the AP attempts to access to 192.168.10.100, which is contained in AP's local network, it will fail because the packet will be forward to the tunnel and sent to Corporate HQ.

#### Solution:

Caution must be taken when configuring the Local Breakout to avoid overlap with the AP's local network.